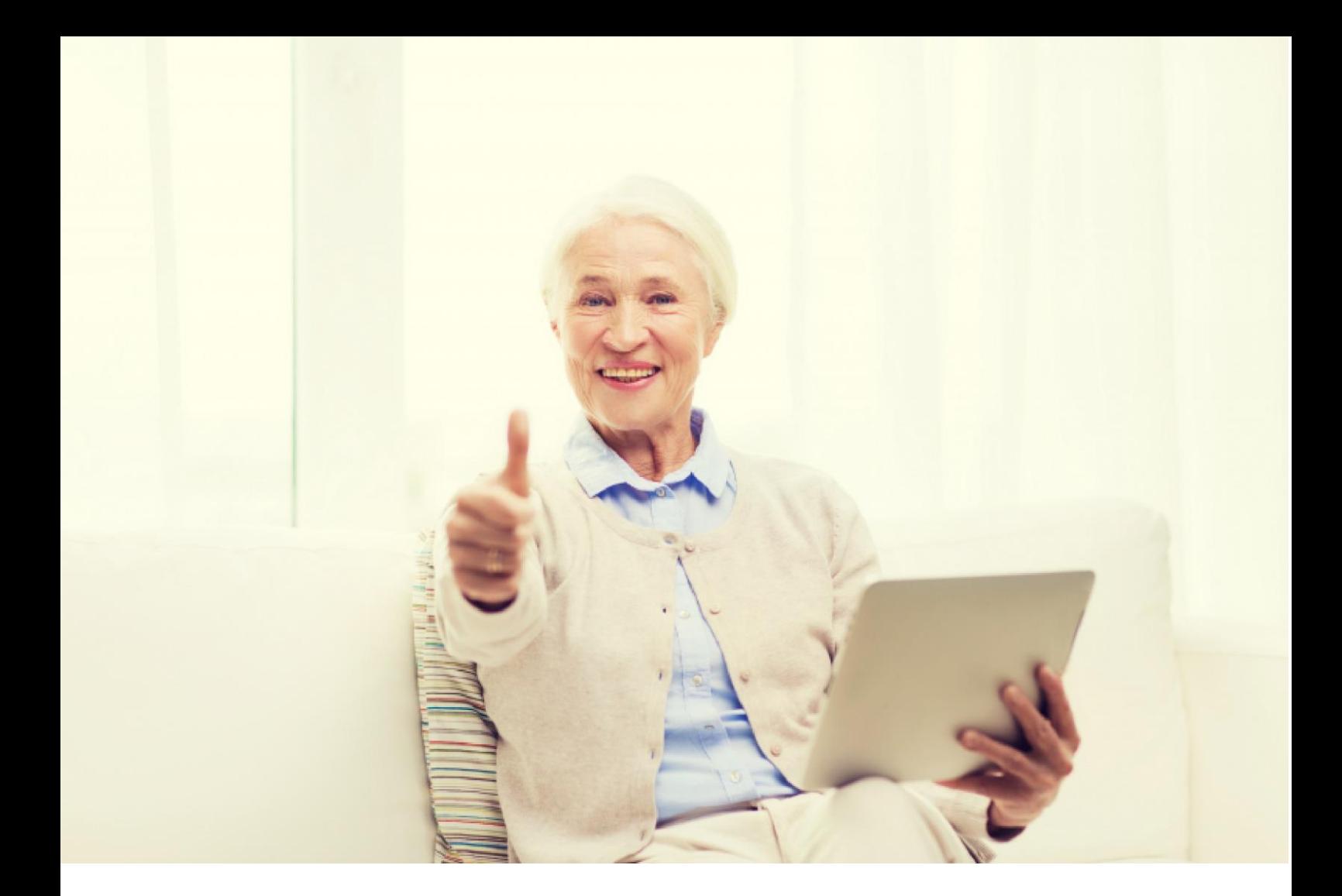

# **Manual: Sitevision för redaktörer**

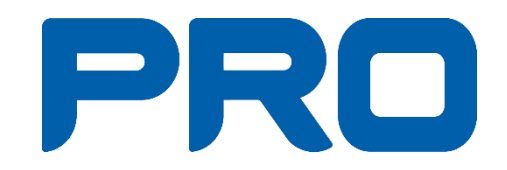

## Innehåll

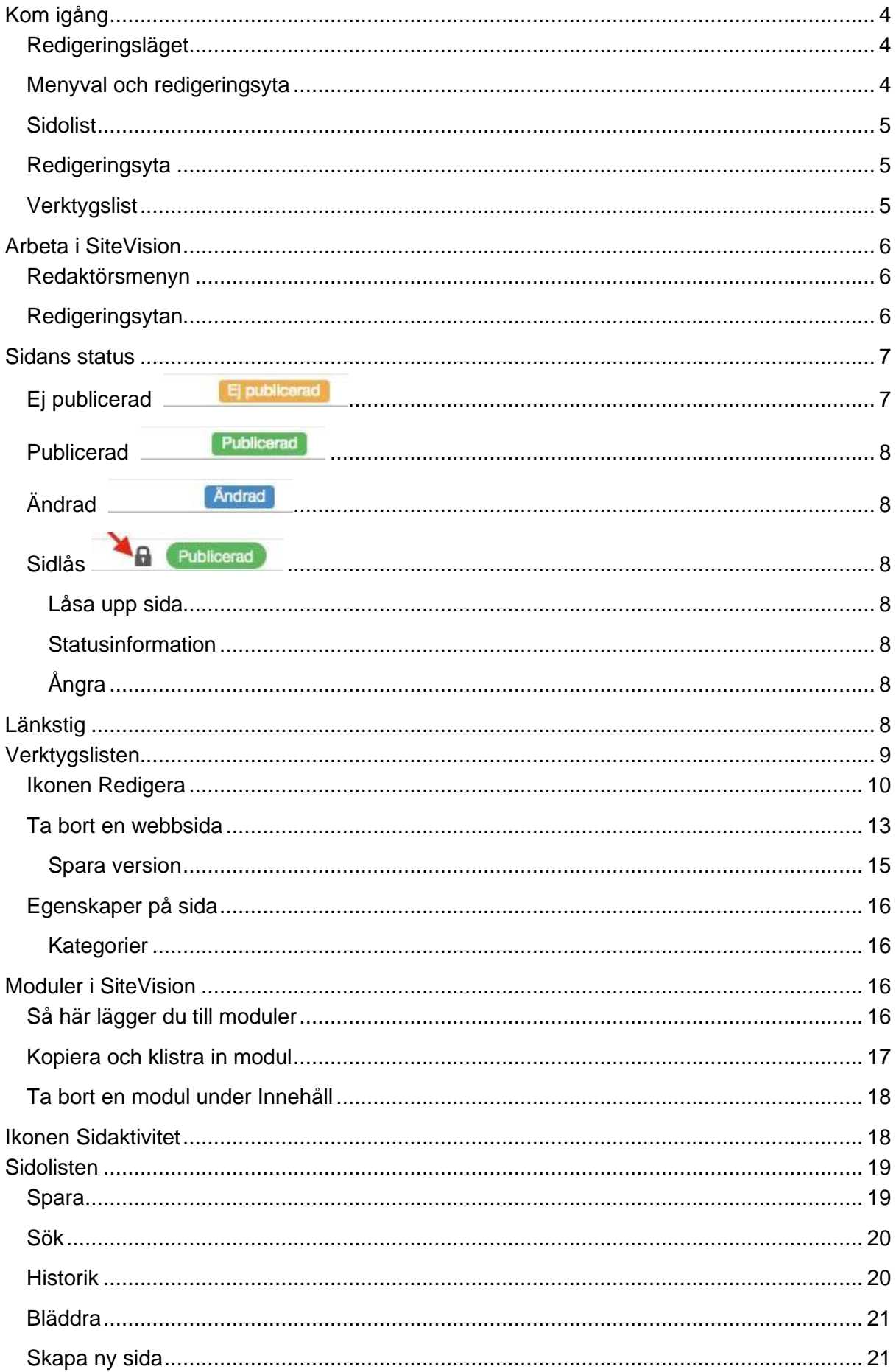

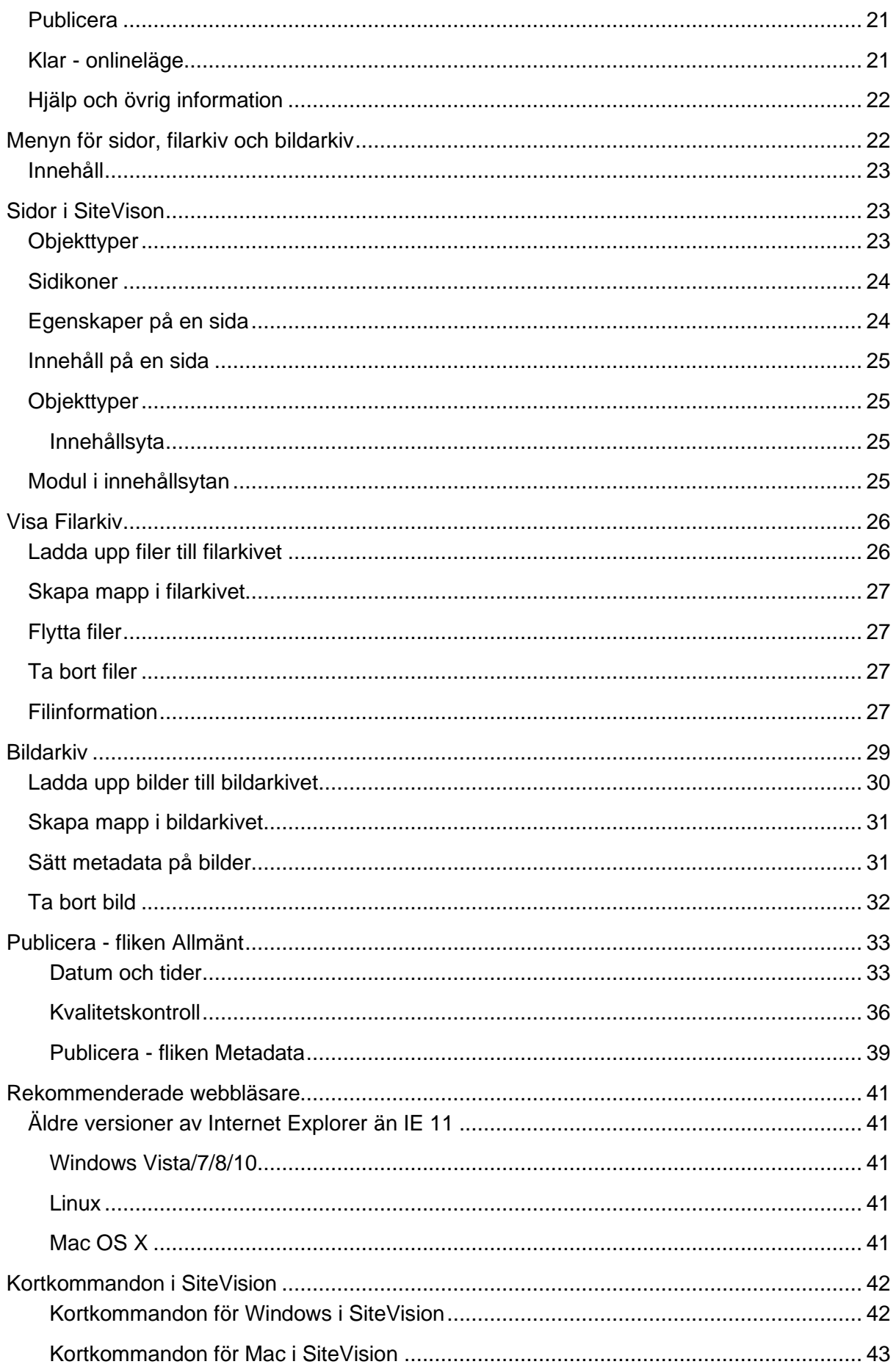

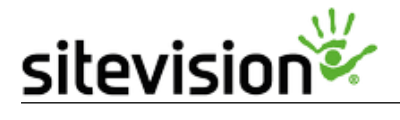

# Kom igång

<span id="page-3-0"></span>Här hittar du information för att snabbt sätta dig in i arbetar med SiteVision, skapar nya sidor med mera. Här hittar du även våra populära videoguider och information om vilka webbläsare vi rekommenderar för redigering i SiteVision.

## Redigeringsläget

<span id="page-3-1"></span>Vi befinner oss bakom kulisserna på din webbplats, där sidolisten på vänstra sidan, arbetsytan i mitten och verktygslisten längst upp tillsammans utgör redigeringsläget. I redigeringsläget kommer du åt att se, skapa nytt och redigera ditt befintliga innehåll. Du kommer åt att administrera centrala inställningar för webbplatsen och alla de funktioner som kommer med SiteVision.

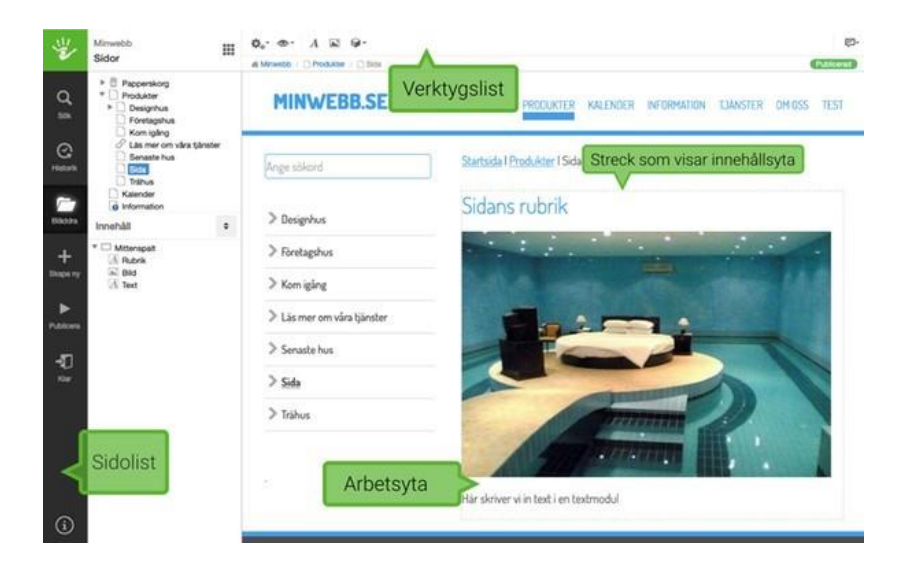

## Menyval och redigeringsyta

<span id="page-3-2"></span>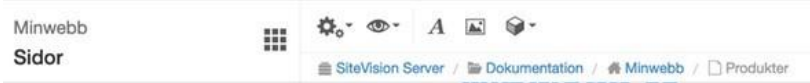

# sitevisior

## Sidolist

业

<span id="page-4-0"></span>Q Sök

 $\Theta$ Historik

┍ Bläddra

٠ Skapa ny

Publicera

-81 Klar

Handen i det gröna fältet visar status på sidan. SiteVision sparar automatiskt all information.

**[Sök](https://help.sitevision.se/12701711.html)** - Sök visar resultat från sidor, artiklar, länksidor, strukturobjekt, filer, bilder, mappar, mallar och dekorationsmallar på hela webbplatsen.

**[Historik](https://help.sitevision.se/12701712.html)** - Visar de tio senaste sidorna du har arbetat med. Klicka på en av länkarna för att komma till den sidan.

**[Bläddra](https://help.sitevision.se/12701713.html)** - Knappen Bläddra i sidolisten använder du för att dölja eller visa webbplatsens struktur och dess innehåll (Navigatorn)

**[Skapa ny](https://help.sitevision.se/createHelp.html)** - Skapa ny knappen används för att lägga till *Sida, Länk, Arkiv, Mapp* eller *Strukturobjekt* på webbplatsen, beroende på vad du har behörighet.

**[Publicera](https://help.sitevision.se/12701715.html)** - Du måste publicera webbsidor, artiklar, länkar och webbplatser för att de ska visas i visningsläget (för besökaren).

**[Klar](https://help.sitevision.se/12701716.html)** - Knappen klar tar dig till visningsläget/onlineläget när du har redigerat klart på en sida.

(i)

Här kan du komma till hjälpsidor för SiteVision

## **Redigeringsyta**

[Redigeringsytan](https://help4.sitevision.se/SiteVision_4_0/12701707.html) i mitten är varifrån du skapar, anpassar och förändrar innehållet på dina sidor. Arbetsytan är uppdelad i innehållsytor, där du kan lägga till, ta bort och förändra innehåll och mallytor som styrs av mallen.

## <span id="page-4-1"></span>**Verktygslist**

[Verktygslisten](https://help4.sitevision.se/SiteVision_4_0/12701730.html) i övre delen av webbläsaren låter dig komma åt olika funktioner och inställningar i verktyget.

<span id="page-4-2"></span>Först visas namnet på Webbplatsen och under det i vilken vy du befinner dig. Det kan vara exempelvis Sidor, Mallar, Fil/Bildarkiv, Tillägg, Element, Datakällor eller Dekorationsmallar.

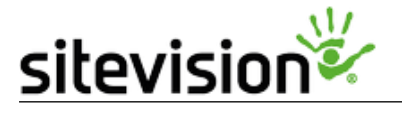

Klickar du på Webbplatsens namn kommer du till startsidan. Klickar du på Sidor så kan du gå till någon av de andra vyerna.

# Arbeta i SiteVision

<span id="page-5-0"></span>I SiteVision arbetar du direkt i webbläsaren för att skapa, redigera och publicera innehåll till din webbplats. SiteVision anpassar sig automatiskt till den roll du tillhör vilket betyder att olika användare kan se och göra olika saker.

När du är inloggad kommer [redaktörsmenyn](https://help4.sitevision.se/SiteVision_4_0/12701708.html) att visas i nedre, högra hörnet av din webbläsare. Redaktörsmenyn är ingången till SiteVisions [redigeringsläge.](https://help4.sitevision.se/SiteVision_4_0/12701705.html)

I SiteVision behöver du inte logga ut det räcker med att stänga ner webbläsaren.

#### Redaktörsmenyn

När du är inloggad i SiteVision kommer redaktörsmenyn att visas i nedre, högra hörnet av din skärm. Detta är din ingång till redigeringsläget. Redaktörsmenyn visas med en penn-ikon på de sidor du har behörighet på.

<span id="page-5-1"></span>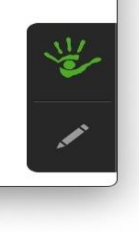

Klicka på penn-ikonen för att komma åt [redigeringsläget.](https://help4.sitevision.se/SiteVision_4_0/12701705.html)

## Redigeringsytan

Redigeringsytan är där du bygger upp din webbsida och dess innehåll. I grunden använder du en mall som sätter ramarna för hur sidan ska se ut. I mallen finns en eller flera innehållsytor som du bygger upp din sida i med hjälp av olika moduler.

<span id="page-5-2"></span>De ytor du kan arbeta i är markerade med streckade linjer och kallas innehållsytor.

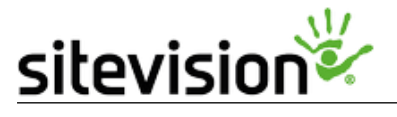

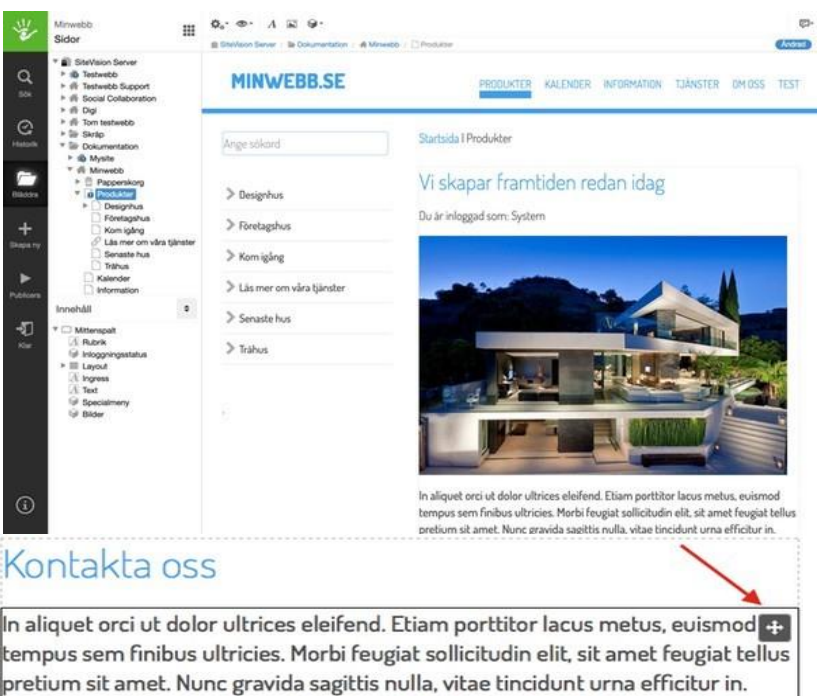

Integer nibh nibh, tempor non vehicula vitae, rutrum nec eros.

Grattis på namnsdagen: Herbert och Gilbert

#### Möt vårt webbteam!

huvud kommer [verktygslisten](https://help4.sitevision.se/SiteVision_4_0/12701730.html)

## Sidans status

Det är i innehållsytan du placerar ut de moduler du vill använda. När du för muspekaren över de olika modulerna markeras de med en svart ram. Dessutom får du en *dra och släpp*-ikon i övre högra hörnet av den aktuella modulen. Med hjälp av den kan du flytta modulen och placera om innehållet tills dess att den ligger där du vill (vid den röda på bilden). För att göra förändringar, klicka i modulen i redigeringsläget. För text och tabell arbetar du direkt i redigeringsytan. Vissa moduler kräver att du öppnar inställningarna. Detta gör du genom att dubbelklicka i modulytan (gäller exempelvis [bildmodulen\)](https://help4.sitevision.se/SiteVision_4_0/imageHelp.html) På vänster sida ser du [sidolisten,](https://help4.sitevision.se/SiteVision_4_0/12701709.html) och i sidans

<span id="page-6-0"></span>I övre, högra hörnet av redigeringsytan kan du se vilken status en sida har. **Publicerad**, **ej publicerad** och **ändrad** är begreppen som används. För muspekaren över statusikonen för att visa statusinformation.

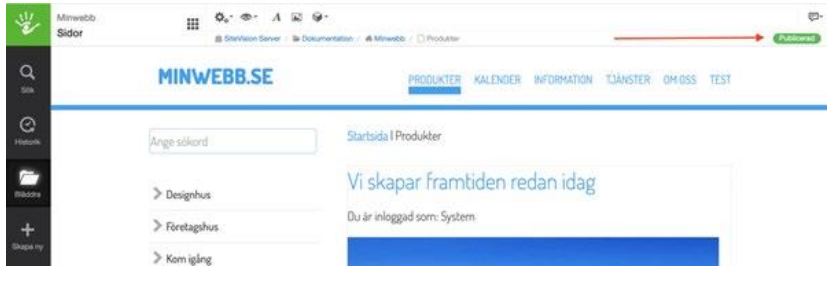

#### Ej publicerad

Ej publicerad

En sida som endast är synlig i offline-läge har statusen ej publicerad.

<span id="page-6-1"></span>Sida **7** av **43** För att kunna se sidan krävs det att man är inloggad i verktyget och inne i redigeringsläget.

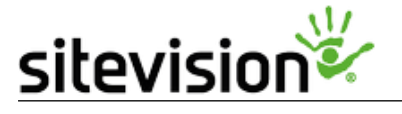

#### Publicerad

En sida är skapad och publicerad och syns även i onlineläget.

Publicerad

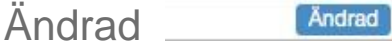

<span id="page-7-0"></span>Innehåll som har ändrats i redigeringsläge, där ändringarna inte är publicerade. Onlineversion och offlineversion skiljer sig åt.

<span id="page-7-1"></span>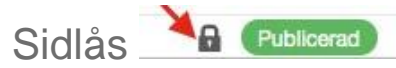

<span id="page-7-2"></span>Låsikonen talar om för dig att du, eller någon annan som också är inloggad, låst sidan och därför spärrat sidan för redigering. Detta för att förhindra samtida redigering av en sida. För muspekaren över låset så kan du se vem som låst sidan och när.

#### Låsa upp sida

Om du har behörigheten "*Lås upp sidlås*" har du rätt att låsa upp en sida som är låst av en annan person. a Läst för redigering av Ulrika Sandberg sedan några sekunder Lâs upp

#### <span id="page-7-3"></span>**Statusinformation**

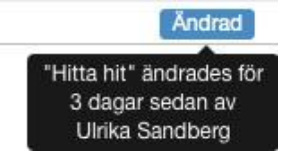

<span id="page-7-4"></span>För muspekaren över statusikonen för att se statusinformation; vem som senast skapade/ändrade innehållet på sidan och när.

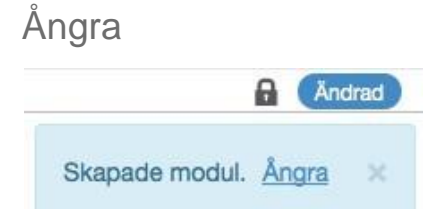

<span id="page-7-5"></span>När du gör förändringar på en sida, lägger till, tar bort, eller gör förändringar i en modul så kommer Ångra upp som ett alternativ i statusfältet. Du kan också komma åt ångra genom verktygsikonen uppe i vänstra fältet av [verktygslisten.](https://help4.sitevision.se/SiteVision_4_0/12701730.html)

## Länkstig

<span id="page-7-6"></span>Precis under verktygslisten ser du *länkstigen, e*n undermeny du använder för att navigera på din webbplats i redigeringsläget. Ikonerna och länktexterna visar olika saker.

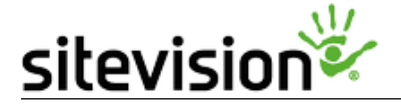

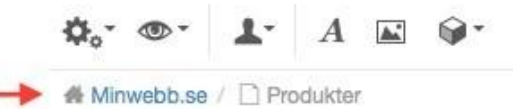

Ikonerna visar en meny med undersidorna som ligger under den aktuella sidan. Med hjälp av länkstigsmenyn kan du navigera dig fram till andra sidor i din struktur.

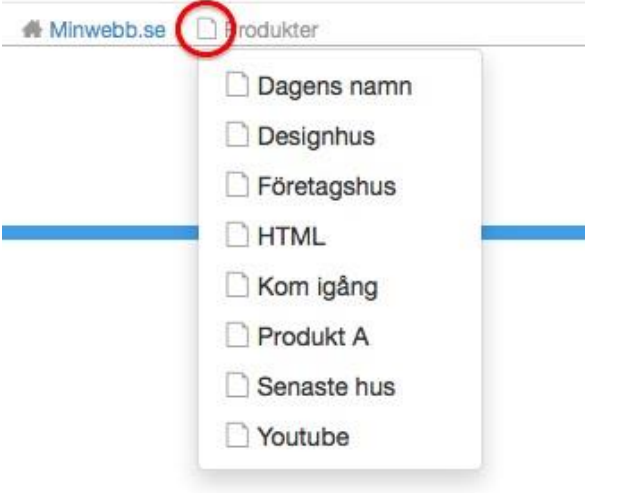

Rubrikerna, sidnamnen, visar ett brödsmulespår vart du befinner dig i strukturen, och fungerar dessutom som en genväg för dig att navigera tillbaka till tidigare sidor i strukturen.

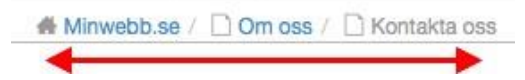

# Verktygslisten

<span id="page-8-0"></span>Verktygslisten visas överst i redigeringsläget. Här hittar du ikonerna [Redigera](https://help4.sitevision.se/SiteVision_4_0/12701753.html)*[,](https://help4.sitevision.se/SiteVision_4_0/12701753.html)* [Visa,](https://help4.sitevision.se/SiteVision_4_0/12701754.html) [Anpassa](https://help4.sitevision.se/SiteVision_4_0/12701772.html) [innehåll](https://help4.sitevision.se/SiteVision_4_0/12701772.html)*[,](https://help4.sitevision.se/SiteVision_4_0/12701772.html)* [Moduler](https://help4.sitevision.se/SiteVision_4_0/12701774.html) *och* [Sidaktivitet](https://help4.sitevision.se/SiteVision_4_0/12703566.html)*[.](https://help4.sitevision.se/SiteVision_4_0/12703566.html)* Verktygslisten är en central del i redigeringen eftersom det är där du bland annat hittar de moduler som du har behörighet att använda. Det är även via verktygslisten du kommer åt *redigera* för att komma åt inställningarna för webbplatsen och sidan.

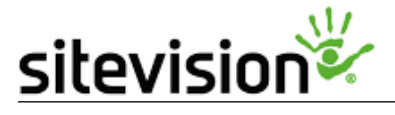

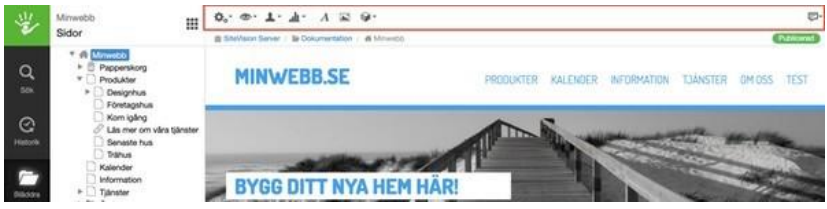

#### Ikonen Redigera

<span id="page-9-0"></span>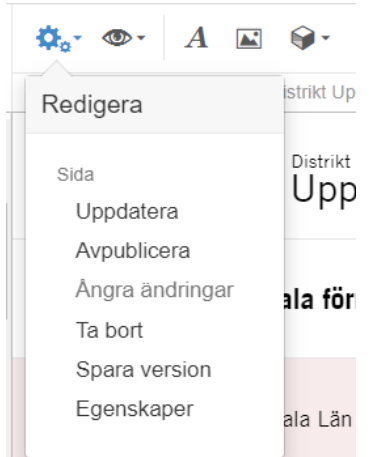

Under redigeraikonen i verktygslisten kan du göra övergripande inställningar för sidan. Ikonen är på så sätt nyckeln till viktiga inställningar för till exempel metadata och behörigheter. Här hittar du även möjligheten att [ta bort](https://help4.sitevision.se/SiteVision_4_0/12701736.html) och [avpublicera](https://help4.sitevision.se/SiteVision_4_0/12701756.html) en sida, samt att [ångra](https://help4.sitevision.se/SiteVision_4_0/12701758.html) [ändringar](https://help4.sitevision.se/SiteVision_4_0/12701758.html) [d](https://help4.sitevision.se/SiteVision_4_0/12701758.html)u har gjort på sidan.

#### Uppdatera

Uppdaterar strukturen där du befinner dig.

#### Avpublicera

Att avpublicera en sida innebär att den inte längre finns tillgänglig i online-versionen av webbplatsen. Besökarna kan alltså inte längre nå sidan via en länk eller via sökmotorer. En sida som inte är publicerad markeras med statusen "Ej publicerad" längst upp till höger i redigeringsytan. I navigatorn ser du att en sida är avpublicerad genom en orange markering med ett vitt kryss.

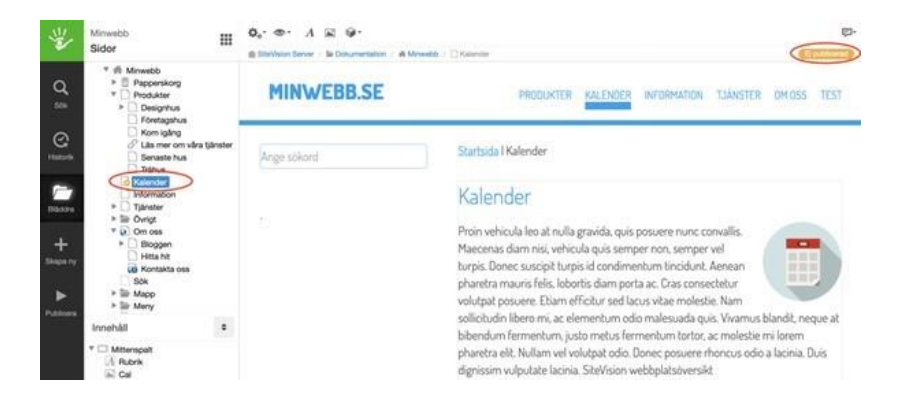

Sida **10** av **43**

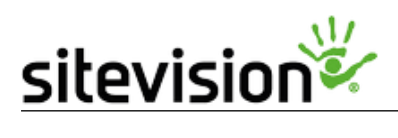

#### Så här avpublicerar du en sida

För att avpublicera en sida gå du till sidan i redigeringsläget. Klicka sedan på redigeraikonen i verktygslisten och välj *Avpublicera*.

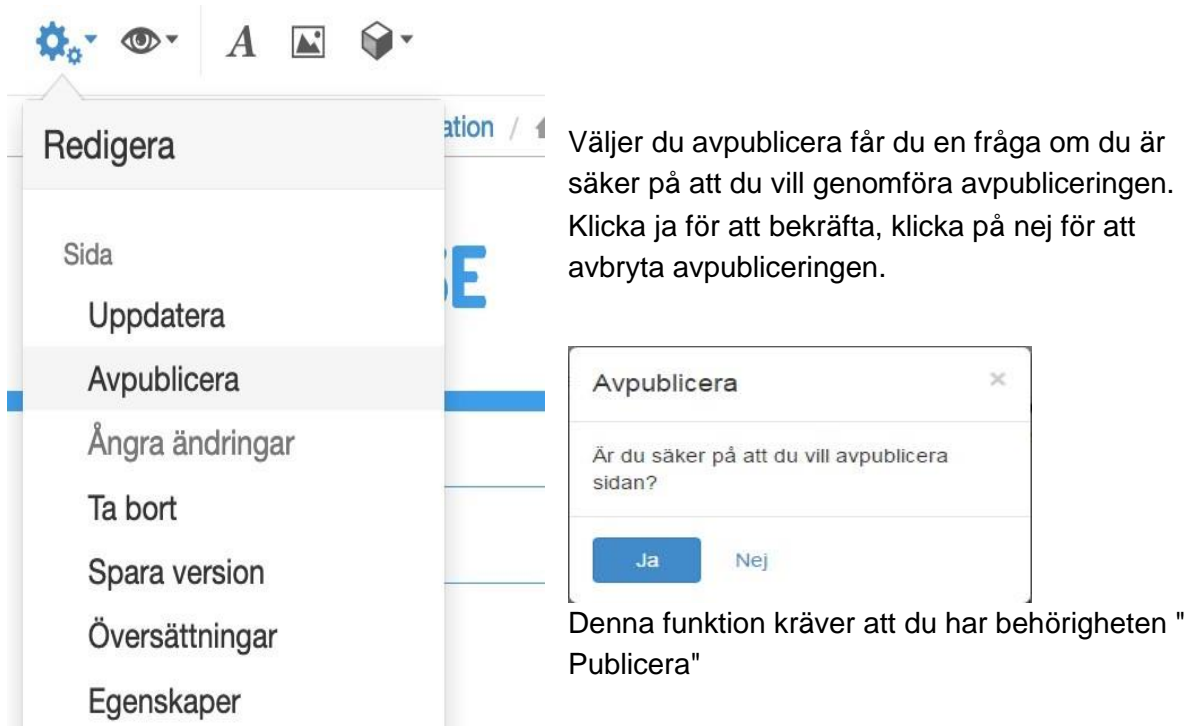

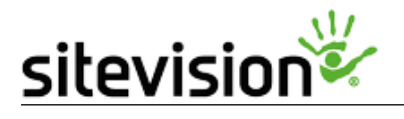

#### Avpublicera en schemalagd sida

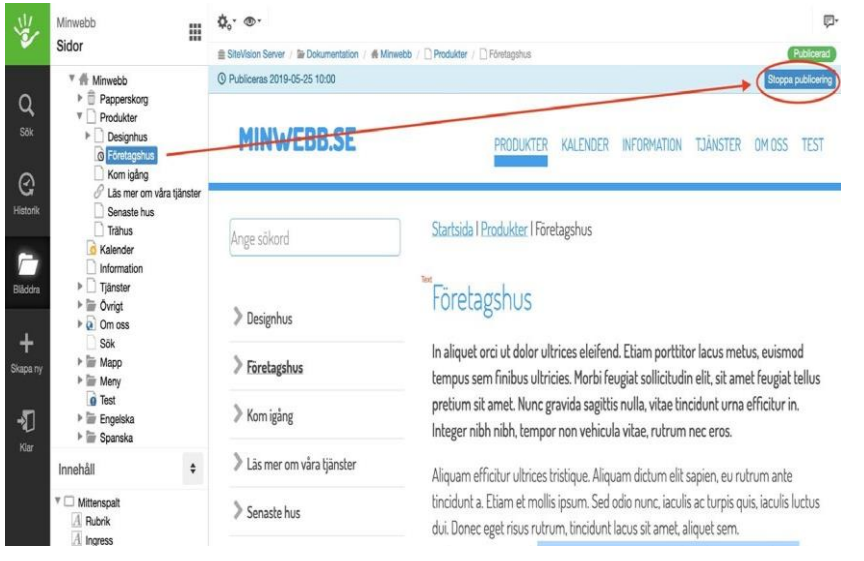

Om en sida är schemalagd att publiceras ett annat datum eller avpubliceras ett annat datum är den märkt med en "klockikon". Då går det inte att högerklicka på sidan och välja avpublicera. Då måste du först låsa upp sidan genom att klicka på den blå knappen "*Stoppa publicering*". Därefter kan du högerklicka på sidan och välja *Avpublicera*.

Denna funktion kräver att du har behörigheten "Låsa upp publiceringslås". Annars ser du inte den blå knappen.

#### Ångra alla ändringar på en sida

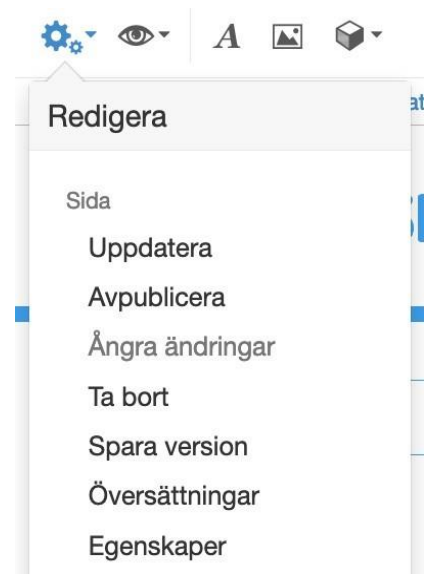

Funktionen *Ångra ändringar* låter dig gå tillbaka till det utseende och innehåll sidan hade när du först klickade i redigeringsytan för att ändra något. Om du lämnar sidan under arbetets gång, exempelvis genom att gå till en annan sida i redigeringsläget, eller om du publicerar eller går online, kan du inte längre använda funktionen.

Klicka på ikonen *Redigera* i verktygslisten och välj *Ångra ändringar.* Sidan kommer nu laddas om och återgå till den [status](https://help4.sitevision.se/SiteVision_4_0/12701733.html) den hade när du först gick till den.

#### Ångra alla ändringar på en sida

För att ångra din allra senaste ändring och inte allt du gjort, kan du klicka på *Ångra* längst upp till höger i redigeringsytan. Den blå rutan visas under 15 sekunder efter att du gjort en ändring på sidan.

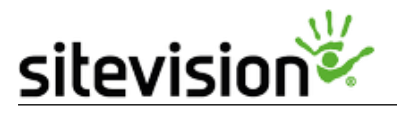

#### Avbryt

Om du exempelvis har valt en modul som du ångrar direkt så väljer du väljer avbryt (knappen till höger om OK, så visas följande ruta:

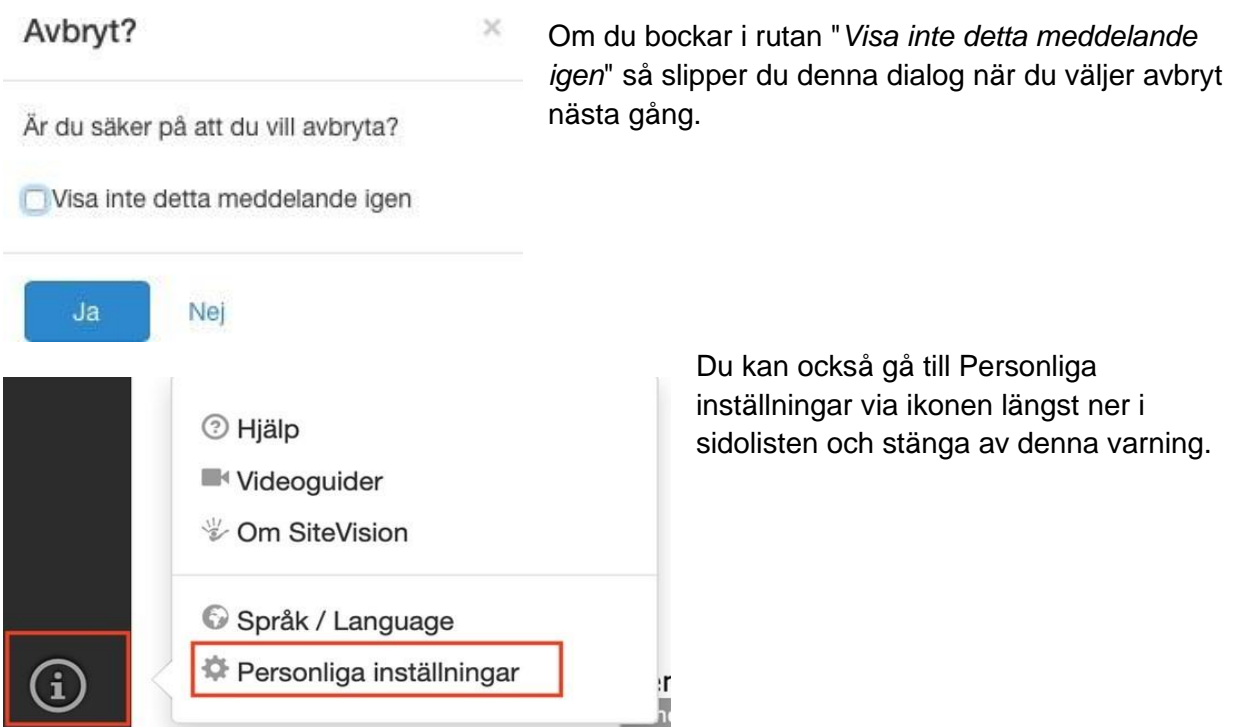

## Ta bort en webbsida

<span id="page-12-0"></span>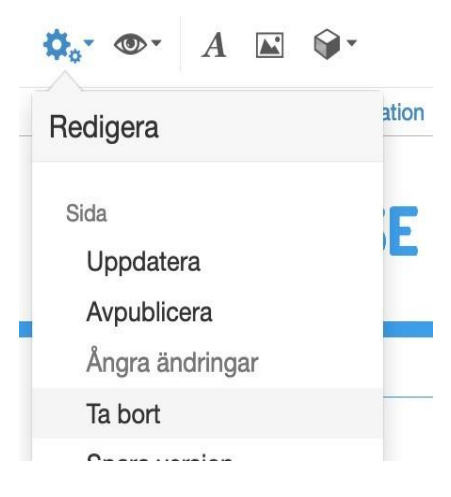

För att ta bort en webbsida kan du klicka på redigeraikonen som finns i övre vänstra hörnet i verktygslisten. I rutan väljer du sedan "Ta bort". Att ta bort en sida innebär att den hamnar i [papperskorgen](https://help4.sitevision.se/SiteVision_4_0/12702065.html) på webbplatsen. Det innebär också att besökarna inte längre kan nå sidan.

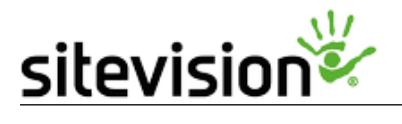

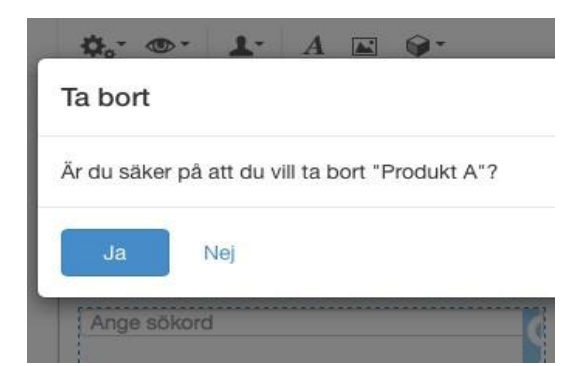

**卷。"** 业 Minwebb 噩 Sidor  $\triangleq$  Sit ▼ <del>▲</del> Minwebb  $\blacktriangleright$   $\widehat{\overline{\mathbb{m}}}$  Papperskorg Q **V** Produkter Sök  $\triangleright$  Desir Kopiera **Q** Föret Klipp ut Kom n  $\Theta$  $\mathcal{O}$  Läs r Uppdatera  $\Delta$ Historik Sena  $\Box$  Trähu Avpublicera **C** Kalend Informa n Publicera direkt  $\blacktriangleright$   $\Box$  Tjänste Bläddra  $\triangleright$   $\blacksquare$  Övrigt Gå till mallen  $\triangleright$  **a** Om os: Byt mall ╇ Sök  $\blacktriangleright \blacksquare$  Mapp Skapa ny  $\blacktriangleright \blacksquare$  Meny Sortering  $\blacktriangleright$ **O** Test Dölj i menyer  $\blacktriangleright$   $\blacksquare$  Engels Þ  $\blacktriangleright$   $\blacktriangleright$  Spansk Publicera Skapa ny Innehåll Ta bort Byt namn ∙ฦ  $\sqrt{\phantom{a}}$  Mittenspalt Exportera A Rubrik Klar Inloggning: Översättningar  $\triangleright \equiv$  Layout  $A$  Ingress Egenskaper  $\overline{A}$  Text

När du väljer ta bort får du en säkerhetsfråga om du verkligen är säker.

Det går också att öppna menyn för navigatorn genom att klicka på Bläddra i sidolisten. Där kan du se sidorna i din struktur. Högerklicka på den sida du vill ta bort och välj: "Ta bort". Då får du samma säkerhetsfråga som ovan.

En sida som tagits bort och hamnat i [papperskorgen](https://help4.sitevision.se/SiteVision_4_0/12702065.html) kan återställas av den som har behörighet att "Ta bort".

Kräver behörigheten *"Ta bort"* 

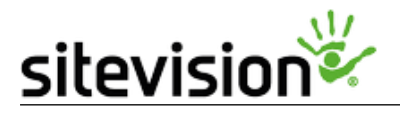

#### Spara version

Versioner är ett smidigt sätt att arbeta med utformning av nytt eller förändrat innehåll på en sida. Versioner ger dig även möjlighet att återgå till en sidas tidigare utseende och innehåll, om du vill ångra en omfattande en ändring.

<span id="page-14-0"></span>Under ikonen *Visa* och alternativet [Versioner](https://help4.sitevision.se/SiteVision_4_0/12702382.html) kan du se vilka versioner som finns av sidan du står på. Det finns två typer av versioner:

- Sparade versioner
- Automatiskt sparade versioner

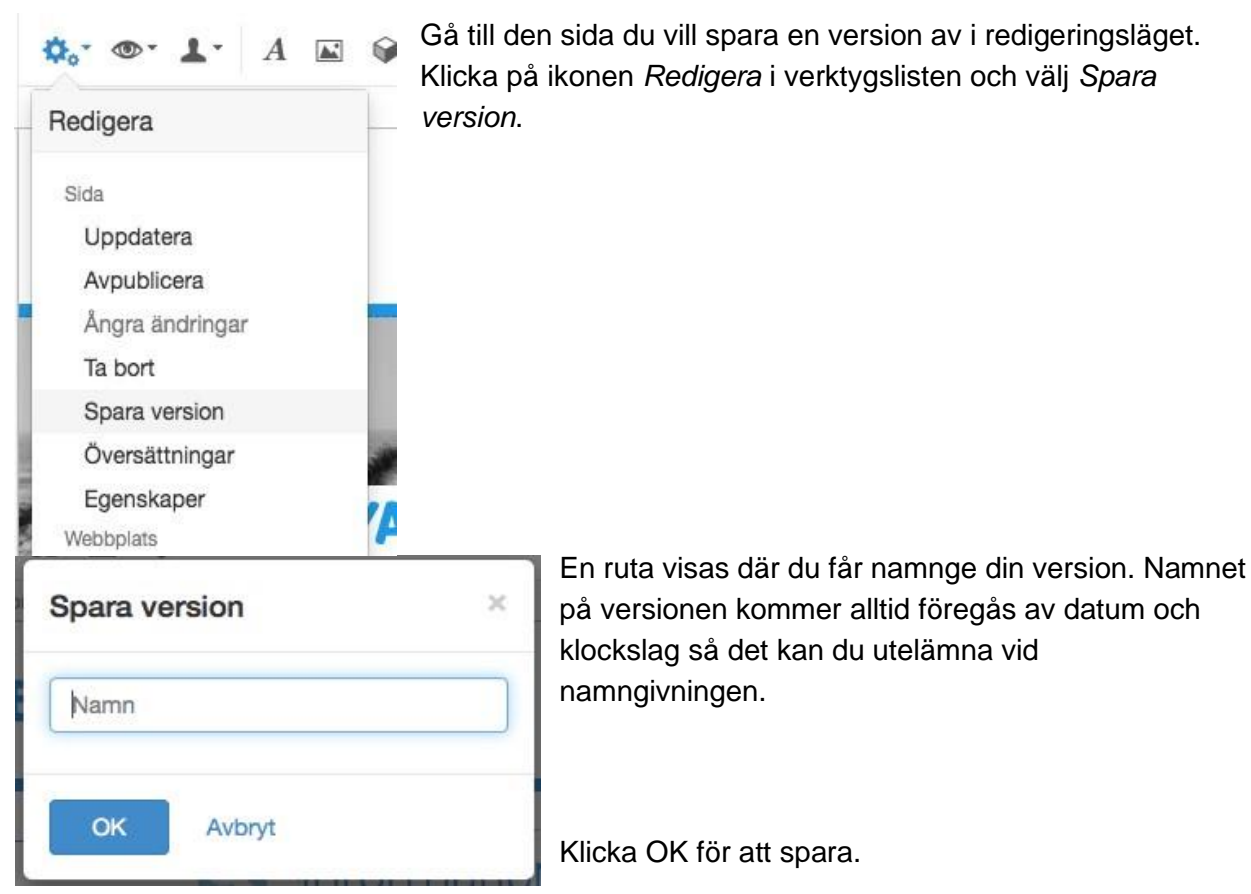

#### Så här sparar du en version

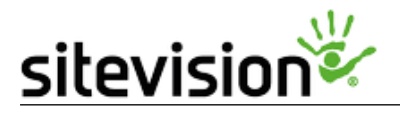

## Egenskaper på sida

<span id="page-15-0"></span>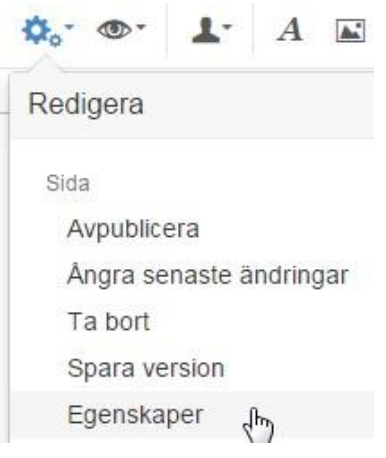

Under redigeringsikonen finns ett alternativ för *Egenskaper*. Här hittar du information och inställningar för sidan du befinner dig i redigeringsläge. Du kan till exempel ange metadata för den här sidan och ställa in den som har åtkomst till den.

#### Kategorier

<span id="page-15-1"></span>Under *Egenskaper* hittar du flikarna *Allmänt, Utseende, Säkerhet, Funktionalitet* och *Integration*, som återigen innehåller inställningspaneler. Läs mer om inställningar via [egenskaperna på en sida.](https://help4.sitevision.se/SiteVision_4_0/12702638.html)

## Moduler i SiteVision

<span id="page-15-2"></span>Moduler kan liknas vid byggstenar med vilka du bygger upp din webbsida. Det finns över hundra olika moduler i SiteVision. Vilka moduler du ser beror dels på vilken behörighet du har. Modulerna är [indelade i kategorier](https://help4.sitevision.se/SiteVision_4_0/12701900.html) och för varje modul kan du göra mer eller mindre avancerade inställningar.

## Så här lägger du till moduler

Bild- och textmodulen är de moduler som används oftast. Därför finns det två snabbknappar för att lägga ut dem.

<span id="page-15-3"></span>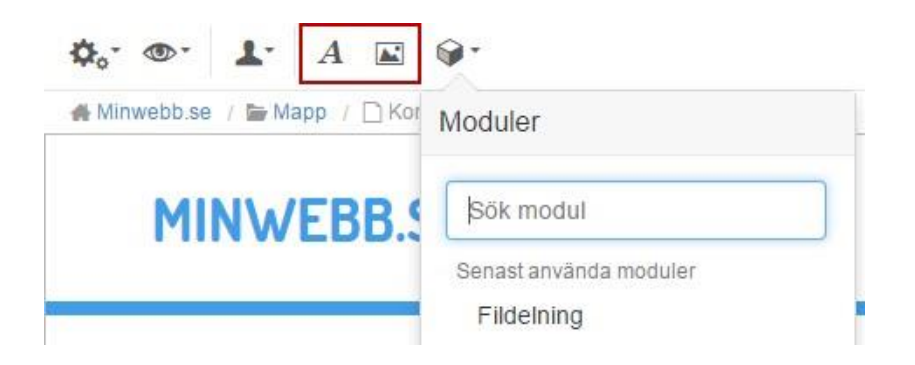

Övriga moduler lägger du till med hjälp av modulväljaren i [verktygslisten](https://help4.sitevision.se/SiteVision_4_0/12701730.html) längst upp i redigeringsläget. Du kan söka fram den modul du vill lägga ut på sidan eller leta fram modulen via kategorierna.

Under *Senast använda moduler* visas de tre senast använda modulerna som en genväg.

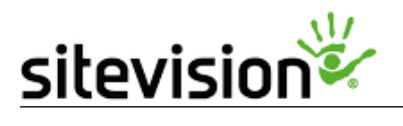

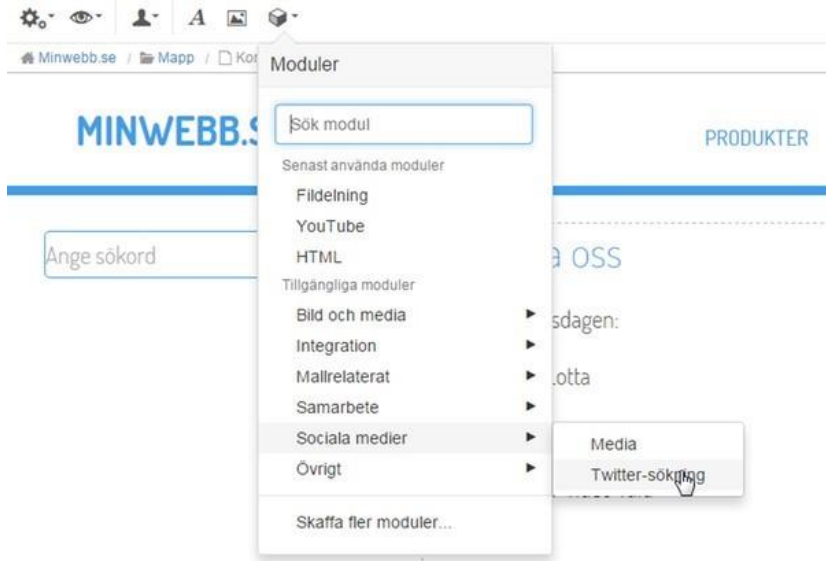

## Kopiera och klistra in modul

<span id="page-16-0"></span>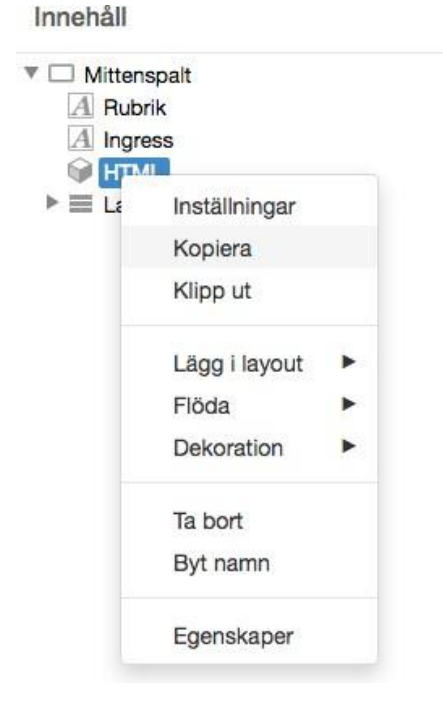

#### Kopiera

Markera den modul under *Innehåll* som du vill kopiera och välj alternarivet "*Kopiera*".

Att klippa ut är samma operation som kopiera. Så om du exempelvis kopierar en formulärsmodul så töms den på alla svar.

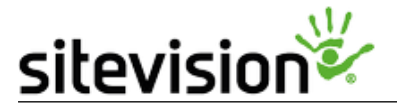

## Klistra in<br>Innehåll

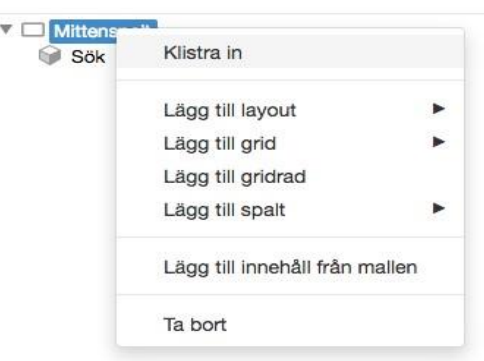

Markera en innehållyta eller layout och högerklicka och välj alternativet "*Klistra in*" för att klistra in den kopierade modulen.

## Ta bort en modul under Innehåll

<span id="page-17-0"></span>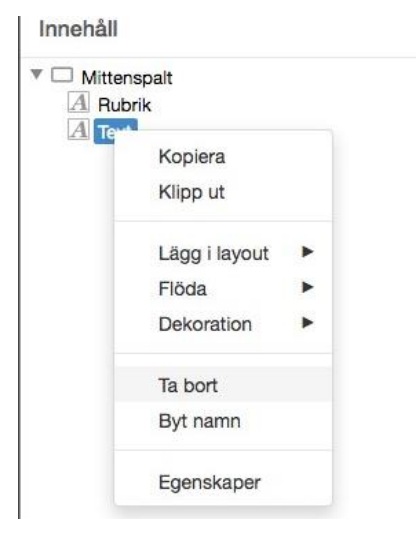

För att ta bort en modul från en webbsida, gör så här:

1. Markera modulen som du vill ta bort under *Innehåll* till vänster.

2. Högerklicka och välj *Ta bort*.

3. Spara och publicera om för att ändringen ska visas för besökaren.

# Ikonen Sidaktivitet

<span id="page-17-1"></span>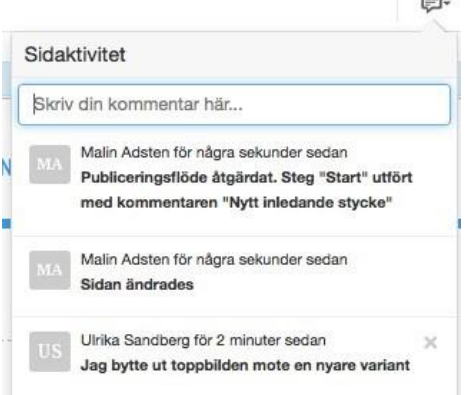

Längst till höger hittar du ikonen Sidaktivitet. Här hittar du information om sidan samt att du har möjlighet att själv skriva en kommentar om sidan.

Följande saker kan du få information om i Sidaktiviteter:

- Ändrad sida
- Publicerad sida / Avpublicerad sida
- Schemalagd publicering / Schemalagd avpublicering
- Skapad-, återtagen eller borttagen version
- Flyttad sida
- **Mallbyte**

•

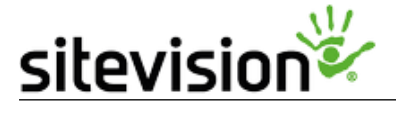

# **Sidolisten**

Sidolisten innehåller ett antal funktioner för att navigera i redigeringsläget, se arbetshistorik och skapa nytt innehåll på din webbplats: [Spara](https://help4.sitevision.se/SiteVision_4_0/12701710.html) - Handen visar status på sidan. SiteVision sparar automatiskt all information.

[Sök](https://help4.sitevision.se/SiteVision_4_0/searchHelp.html) [-](https://help4.sitevision.se/SiteVision_4_0/searchHelp.html) Sök visar resultat från sidor, artiklar, länksidor, strukturobjekt, filer, bilder, mappar, mallar och dekorationsmallar på hela webbplatsen.

ᢙ **Historik** 

**Riäddra** 

╇ Skapa ny

Þ Publicera

> ┱ Klar

业

<span id="page-18-0"></span>Q Sök

> Historik - Visar de tio senaste sidorna du har arbetat med. Klicka på en av länkarna för att komma till den sidan.

[Bläddra](https://help4.sitevision.se/SiteVision_4_0/12701713.html) [-](https://help4.sitevision.se/SiteVision_4_0/12701713.html) Knappen Bläddra i sidolisten använder du för att dölja eller visa webbplatsens struktur och dess innehåll.

[Skapa ny](https://help4.sitevision.se/SiteVision_4_0/createHelp.html) [-](https://help4.sitevision.se/SiteVision_4_0/createHelp.html) Skapa ny knappen används för att lägga till *Sida, Länk, Arkiv, Mapp* eller *Strukturobjekt* på webbplatsen, beroende på vad du har behörighet.

[Publicera](https://help4.sitevision.se/SiteVision_4_0/12701715.html) [-](https://help4.sitevision.se/SiteVision_4_0/12701715.html) Du måste publicera webbsidor, artiklar, länkar och webbplatser för att de ska visas i visningsläget (för besökaren).

[Klar](https://help4.sitevision.se/SiteVision_4_0/12701716.html) [-](https://help4.sitevision.se/SiteVision_4_0/12701716.html) Knappen klar tar dig till visningsläget/onlineläget när du har redigerat klart på en sida.

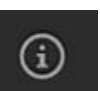

[Mer information](https://help4.sitevision.se/SiteVision_4_0/12701717.html) - Som inloggad användare i SiteVision kan du via sidolisten få information i redigeringsläget och göra vissa inställningar för din användare.

### Spara

Handen visar status på sidan. SiteVision sparar automatiskt all information.

<span id="page-18-1"></span>Är bakgrunden grön betyder det att allting (alla ändringar) är sparat. Om bakgrunden är grå betyder det att det finns innehåll på sidan som håller på att sparas. Om bakgrunden är grön med en lite grönvit list i nedkant, betyder det att det finns innehåll på sidan som håller på att laddas.

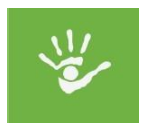

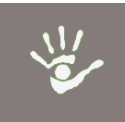

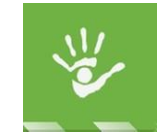

Sparat Spara pågår Innehåll laddas

Sida **19** av **43**

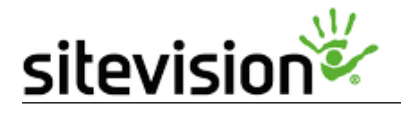

När du gjort ändringar på en sida behöver sidan publiceras för att visas utåt.

- Ett orange kryss markerar en opublicerad sida.
- Ett utropstecken visar att en publicerad sida har opublicerade ändringar.
	- Puffkomponenter
	- **a** Etiketter
	- Testsida

#### Sök

<span id="page-19-0"></span>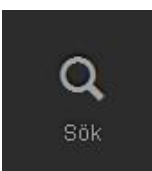

Sök visar resultat från s*idor*, *artiklar*, *länksidor*, *strukturobjekt*, *filer, bilder, mappar, mallar* och *dekorationsmallar* på hela webbplatsen. Sökträffarna grupperas och sorteras baserat på var du befinner dig i strukturen, exempelvis; står du i filarkivet listas filer överst. Sökningen är en livesökning som visar träffarna direkt och dessutom visas flest träffar från den del du står i när du söker.

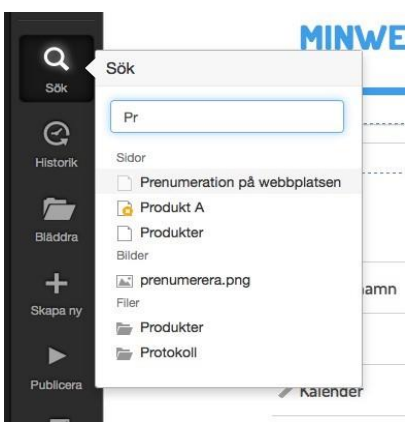

Sök i sidolisten söker efter *namn*, *titel* och *bildbeskrivning*, samt *kortnamn (*om webbplatsen använder en URL-stil med kortnamn)*.* 

För muspekaren över en träff så kan du se var den finns i strukturen. Klicka på träffen för att gå till din sökträff.

I exemplet ser du att sökresultaten kategoriseras - tre träffar på sidor, en träff på en bild, två träffar på filer.

## <span id="page-19-1"></span>**Historik**

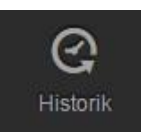

Visar de tio senaste sidorna du har arbetat med. Klicka på en av länkarna för att komma till den sidan.

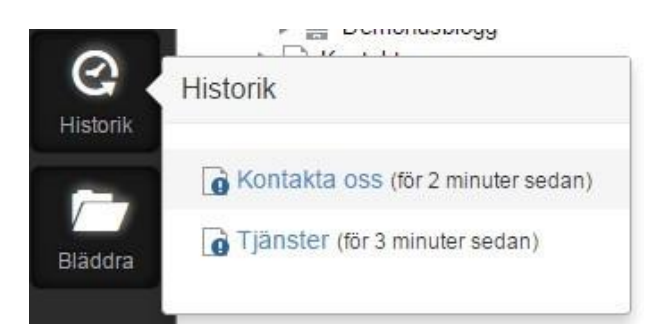

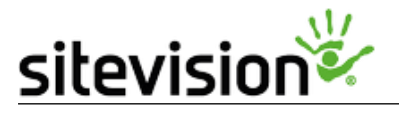

#### Bläddra

Knappen Bläddra i sidolisten använder du för att dölja eller visa webbplatsens struktur och dess innehåll.

## <span id="page-20-0"></span>Skapa ny sida

<span id="page-20-1"></span>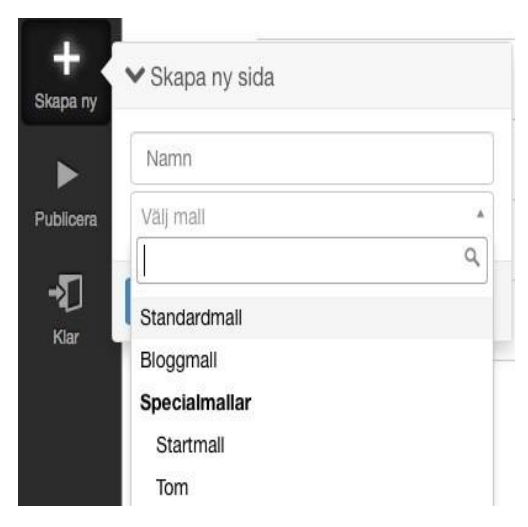

Klicka på *Skapa ny* för att skapa en ny sida.

Fyll i namn på webbsidan och välj vilken mall sidan ska baseras på. SiteVision kommer ihåg vilken mall som du senast använde och föreslår den, för att välja en annan klickar du på pilen till höger om texten *Välj mall*.

Webbsidan har nu skapats. Den är markerad med en orange ikon i navigatorn som visar att den är opublicerad. Se bild nedan.

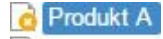

Fyll på med innehåll och publicera sidan.

## Publicera

<span id="page-20-2"></span>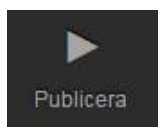

Du måste publicera webbsidor, artiklar, länkar och webbplatser för att de ska visas i visningsläget (för besökaren).

### Klar - onlineläge

Knappen klar tar dig till visningsläget/onlineläget när du har redigerat klart på en sida.

<span id="page-20-3"></span>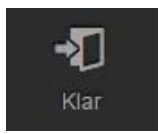

Om du inte ser ikonen klar är det för att sidan inte är publicerad. Du kan då inte komma till visningsläget på denna sida.

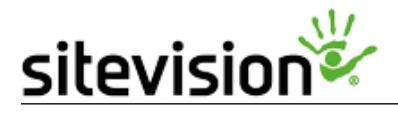

## Hjälp och övrig information

Som inloggad användare i SiteVision kan du via sidolisten få information i redigeringsläget och göra vissa inställningar för din användare. Klicka på **Informationsknappen i sidolisten**.

<span id="page-21-0"></span>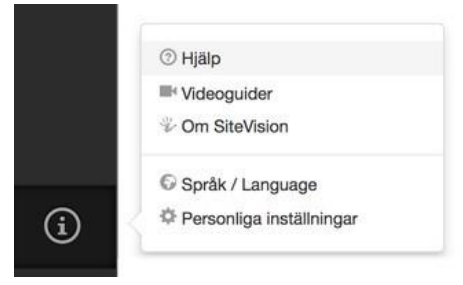

Välj alternativet **Hjälp** för att gå till vår hjälpwebb där du hittar information om SiteVision. Du kan även surfa till hjälpwebben genom att skriva in [help.sitevision.se](https://help.sitevision.se/) i din webbläsare.

#### Gå direkt till hjälpen från en modul eller dialogruta

Det finns ett frågetecken i varje modul/dialogruta. Klicka på frågetecknet för att komma direkt till det avsnitt i onlinehjälpen som finns skrivet om det aktuella området. Den generella hjälpknappen i sidolisten döljs när det finns hjälpknapp i en modul eller dialogruta.

# Menyn för sidor, filarkiv och bildarkiv

<span id="page-21-1"></span>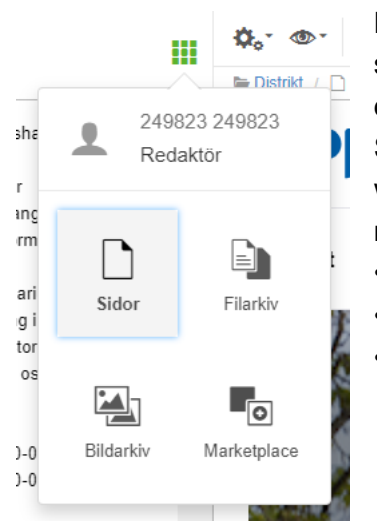

Högst upp i vyn finns en meny/kub för att visa sidor/mallar/filarkiv/bildarkiv/(tillägg/datakällor/element och dekorationsmallar).

Som standard är **Sidor** förvalt. Där visas strukturen på webbplatsen, publicerat såväl som opublicerat. Klickar du på menyn/kuben kan du växla till

- **[Filarkiv](https://help4.sitevision.se/SiteVision_4_0/12701721.html)**
- **[Bildarkiv](https://help4.sitevision.se/SiteVision_4_0/12702007.html)**

• Marketplace har inte webbredaktörer behörighet till

# sitevision

## Innehåll

<span id="page-22-0"></span>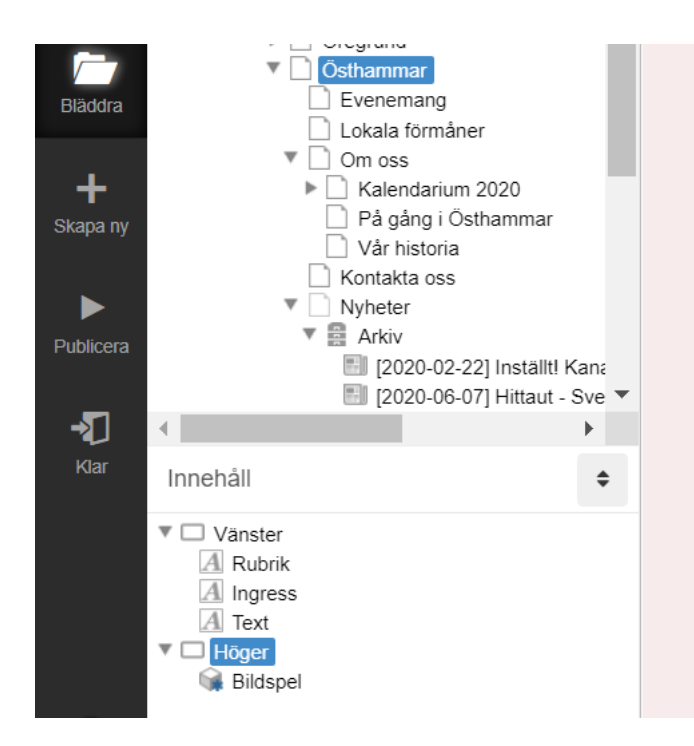

I den nedre delen av strukturen visas Innehåll. Här ser du innehållet för den meny du valt att visa. Det innebär att du ser moduler, layouter, innehållsytor och responsiva delar för menyn sidor, mallar och dekorationsmallar. För bildrespektive filarkiv ser du mappar och bilder/filer.

Du kan [flytta objekten](https://help4.sitevision.se/SiteVision_4_0/12702577.html) som finns under Innehåll genom att dra och släppa.

Om du inte har behörighet att se strukturen på en viss sida visas inte *Bläddra* i sidolisten.

# Sidor i SiteVison

<span id="page-22-1"></span>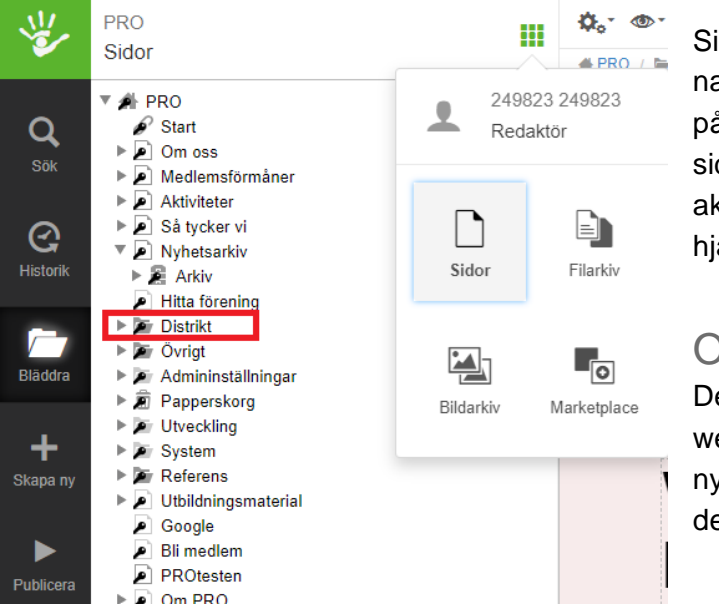

Sidor är standardvyn i menyn för navigatorn. Här kan du se hela strukturen på webbplatsen. Innehållet i form av sidor, mappar och arkiv. Här syns också aktuell status på respektive objekt med hjälp av [sidikoner.](https://help4.sitevision.se/SiteVision_4_0/12702005.html#Sidikoner)

### **Objekttyper**

<span id="page-22-2"></span>Det finns flera objekttyper på en webbplats. Exempel är sidor, mappar och nyhetsarkiv. Alla visas i navigatorn, och de olika objekttyperna har egna ikoner.

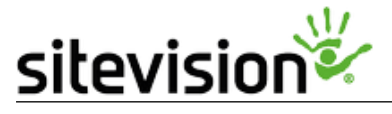

## Sidikoner

**D**. ®

Redigera

Avpublicera

Bakarund

Ångra senaste ändringar

Sida

<span id="page-23-0"></span>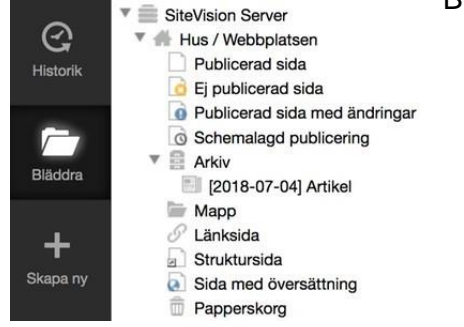

 $A \cong$ 

Bilden visar de olika sidikoner som förekommer i SiteVision.

## <span id="page-23-1"></span>Egenskaper på en sida

Under redigeringsikonen finns ett alternativ för *Egenskaper*. Här hittar du information och inställningar för sidan du befinner dig i redigeringsläge. Du kan till exempel ange metadata för den här sidan och ställa in den som har åtkomst till den.

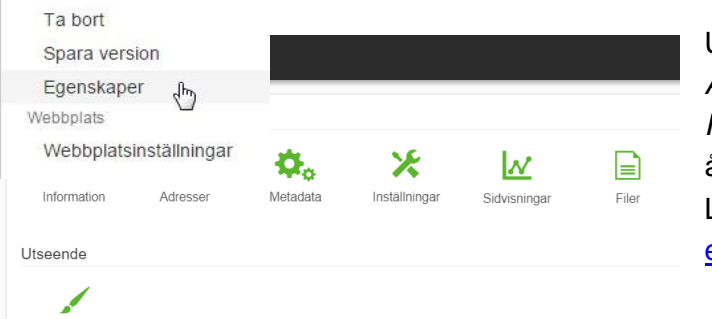

Under *Egenskaper* hittar du flikarna *Allmänt, Utseende, Säkerhet, Funktionalitet* och *Integration*, som återigen innehåller inställningspaneler. Läs mer om inställningar via [egenskaperna på en sida.](https://help4.sitevision.se/SiteVision_4_0/12702638.html)

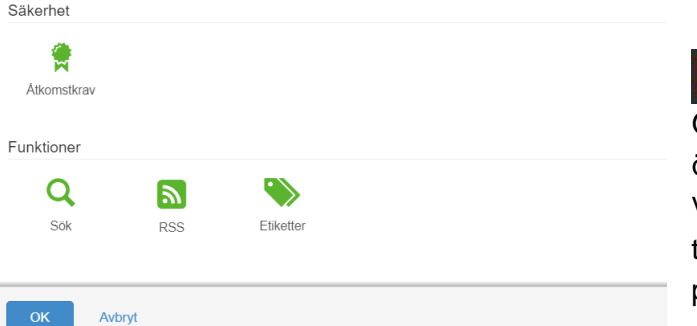

#### **III**Q Egenskaper / Information

Överst till vänster hittar du ikonen översikt paneler (ser ut som en kub). Via denna ikon kan du komma tillbaka till översikten över de tillgängliga panelerna för Egenskaper.

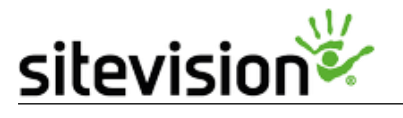

## Innehåll på en sida

<span id="page-24-0"></span>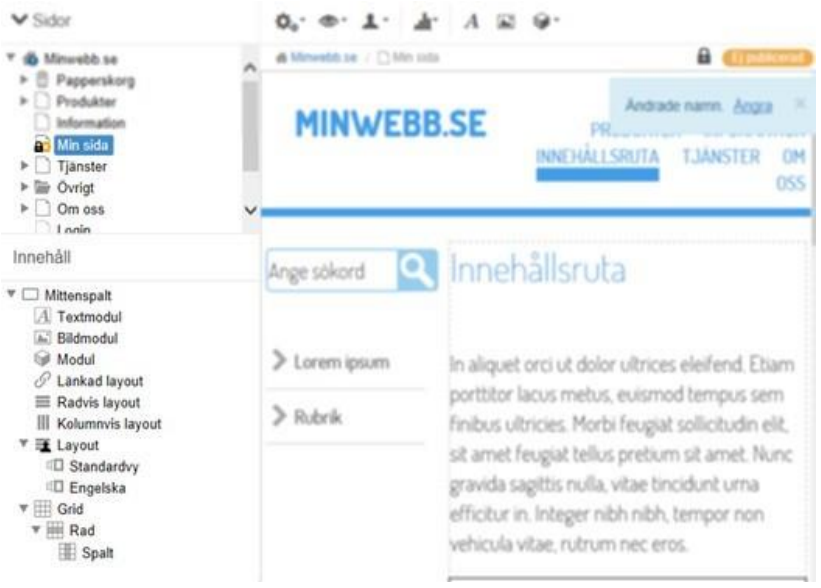

I [sidolisten](https://help4.sitevision.se/SiteVision_4_0/12701709.html) till vänster i redigeringsläget hittar du menyn för navigatorn. I den övre delen ser du de sidor, mappar och arkiv som finns på webbplatsen. I den undre delen hittar du innehållet för den sida du har markerat i strukturen. Via Innehåll kan du flytta modulergenom att dra dem [med muspekaren.](https://help4.sitevision.se/SiteVision_4_0/12702577.html) Du kan

även högerklicka på nodulerna för att göra inställningar och egenskaper.

## **Objekttyper**

Det finns fyra typer av objekt som kan visas under Innehåll på en sida. Det är innehållsytor, moduler, (layoutdelar och responsiva delar).

#### <span id="page-24-1"></span>Innehållsyta

#### $\Psi$  Mittenspalt

<span id="page-24-2"></span>Ikonen för en innehållsyta markeras av en ruta och innehållsytans namn (Mittenspalt, Innehåll m.m.).

Högerklicka på innehållsytan för att lägga till moduler, se nedan.

## Modul i innehållsytan

- A Textmodul
- Bildmodul
- Modul

<span id="page-24-3"></span>Ikonerna för moduler är skiljer sig beroende på vilken typ av modul det är. Text- och bildmoduler har egna ikoner medan övriga moduler visas med en kub.

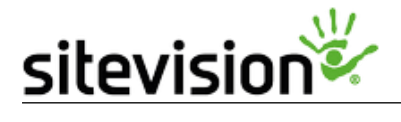

# Visa Filarkiv

<span id="page-25-0"></span>Här kommer du åt alla filer som ligger i det centrala filarkivet, ett gemensamt arkiv som kan nås av samtliga användare. Här kan du lägga till nya filer, kategorisera filer och ta bort filer. Det går även spara filer till ett specifikt arkiv kopplat till en särskild sida. Detta arkiv kallas Filer [på sidan.](https://help4.sitevision.se/SiteVision_4_0/12705878.html) Dessa filer kommer du inte åt från filarkivet, utan måste då utgå ifrån den sida som har filer i sitt lokala arkiv.

Du kan ladda upp samtliga filformat i filarkivet, inklusive de bildformat som går att ladda upp i [bildarkivet.](https://help4.sitevision.se/SiteVision_4_0/12702007.html)

Denna funktion kräver att du har behörigheten "*Visa filarkiv"*.

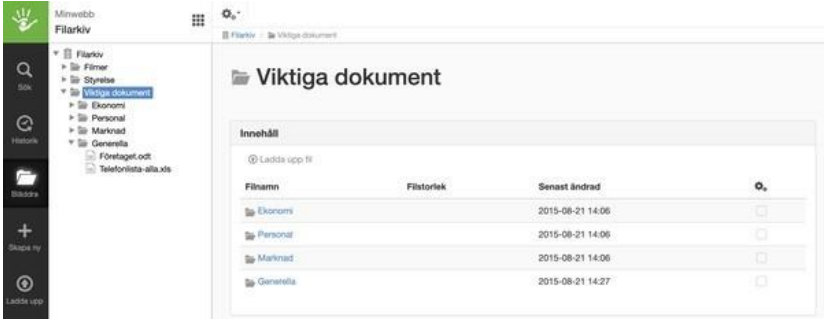

### Ladda upp filer till filarkivet

<span id="page-25-1"></span>För att ladda upp filer till filarkivet klickar du på ikonen Ladda upp. För att placera in filen i en mapp pekar du först ut mappen, och klickar därefter på *Ladda upp.* Det går också utmärkt att dra och släppa in filerna till mappen i efterhand.

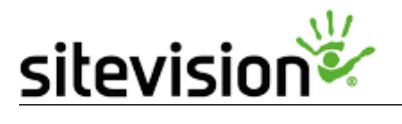

## Skapa mapp i filarkivet

<span id="page-26-0"></span>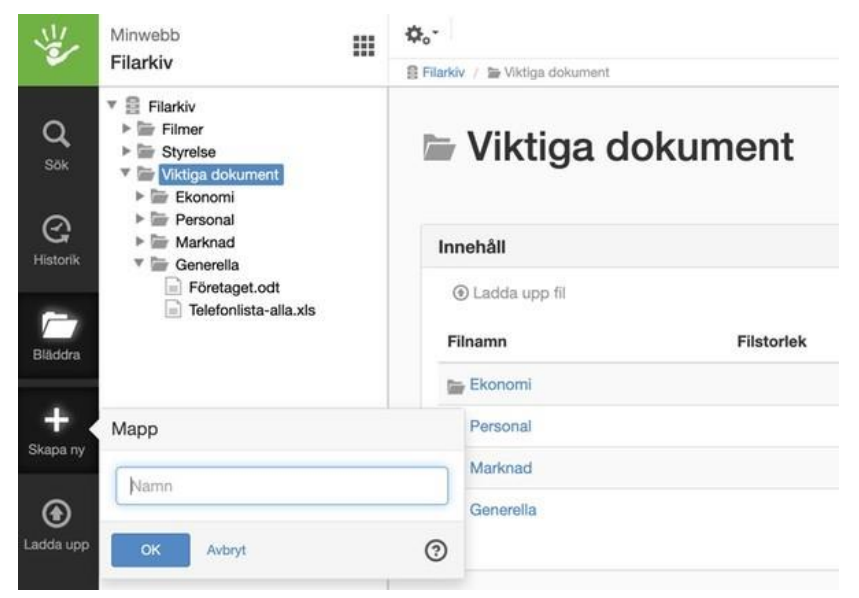

För att skapa en mapp i filarkivet klickar du på *Skapa ny*. Ge mappen sitt namn och klicka på OK. För att sedan placera filer i mappen, markerar du den och klickar på Ladda upp.

## Flytta filer

<span id="page-26-1"></span>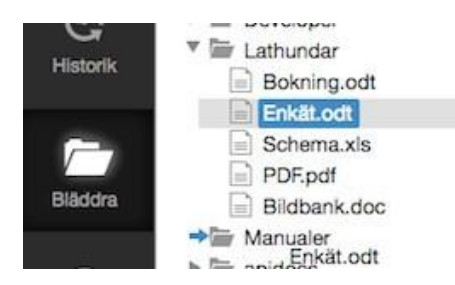

För att flytta en fil som kanske hamnade i fel mapp så är det bara att drag droppa filen till rätt plats. Släpp filen rakt på en mapp eller mellan två filer.

För att ta bort en fil, markera filen och högerklicka och välj "*Ta bort*".

## Ta bort filer

<span id="page-26-2"></span>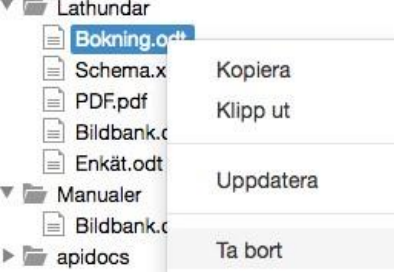

#### Filinformation

<span id="page-26-3"></span>Om du markerar en fil i filarkivet visas mer information om filen:

# sitevisior

### Välkommen till SiteVision.mp4

#### Filinformation

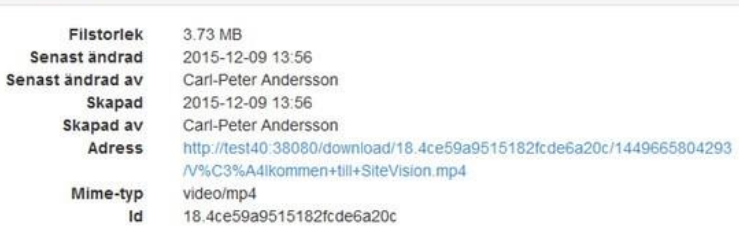

## Filarkiv

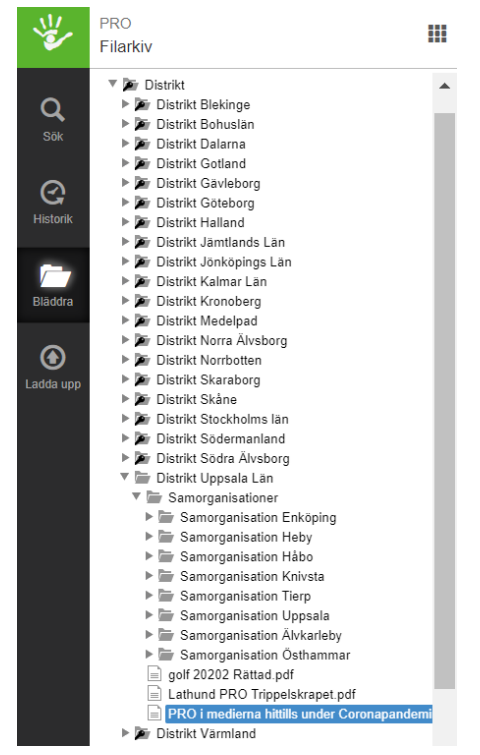

- Gemensamt för alla (kan dock behörighetsstyras).
- För att ta bort en fil får du gå in i filarkivet och ta bort (kolla så att ingen annan användare har hunnit använda filen eller länkat till den).

• Filarkivet når du exempelvis genom länkdialogen (när du länkar till bild) och via fildelningsmodulen.

Bygg upp en motsvarande mappstruktur som i navigatorn och så laddar redaktörerna upp bilderna i mappar som motsvarar menyval. På detta sätt vet ungefär alla redaktörer vart de ska leta efter filerna. sidan via [Egenskaper på sidan.](https://help4.sitevision.se/SiteVision_4_0/pageFilesHelp.html)

# <u>sitevision®</u>

# **Bildarkiv**

<span id="page-28-0"></span>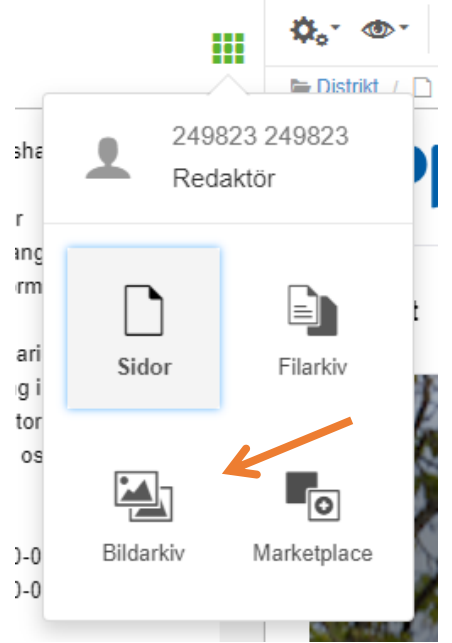

Här kommer du åt allt bildmaterial som ligger i det centrala bildarkivet, ett gemensamt arkiv som kan nås av samtliga användare. Här kan du lägga till nya bilder, skapa mappar, sätta metadata på bilder och ta bort bilder.

Det går även spara bilder till ett specifikt arkiv kopplat till en särskild sida. Detta arkiv kallas [Bilder på sidan.](https://help4.sitevision.se/SiteVision_4_0/12705571.html) Dessa bilder kommer du inte åt från bildarkivet, utan måste då utgå ifrån den sida som har bilder i sitt lokala arkiv. Du kan ladda upp följande filformat i bildarkivet:

- gif
- jpg/jpeg
- png
- svg

Filer med andra filformat lägger du i [Filarkivet.](https://help4.sitevision.se/SiteVision_4_0/12701721.html)

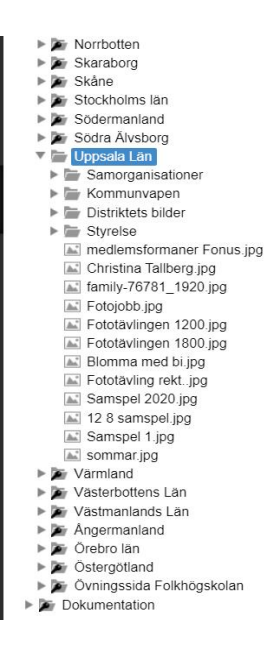

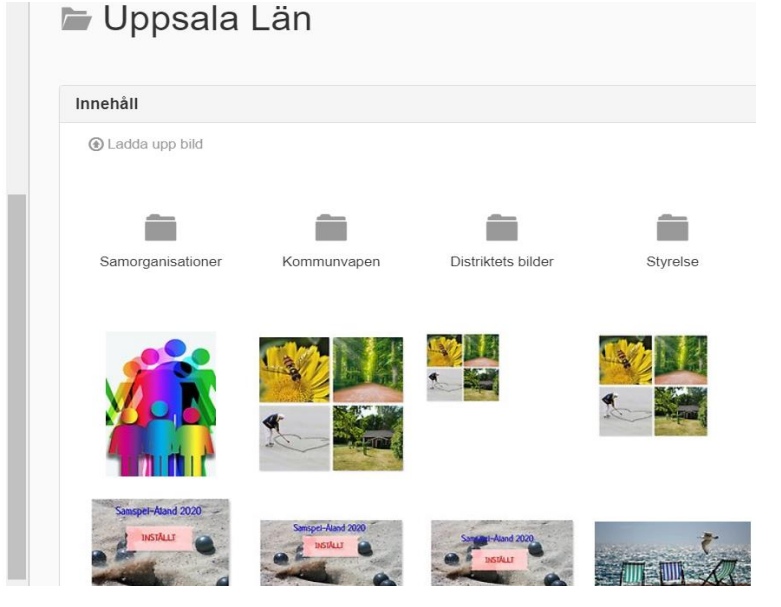

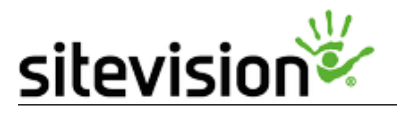

## Ladda upp bilder till bildarkivet

<span id="page-29-0"></span>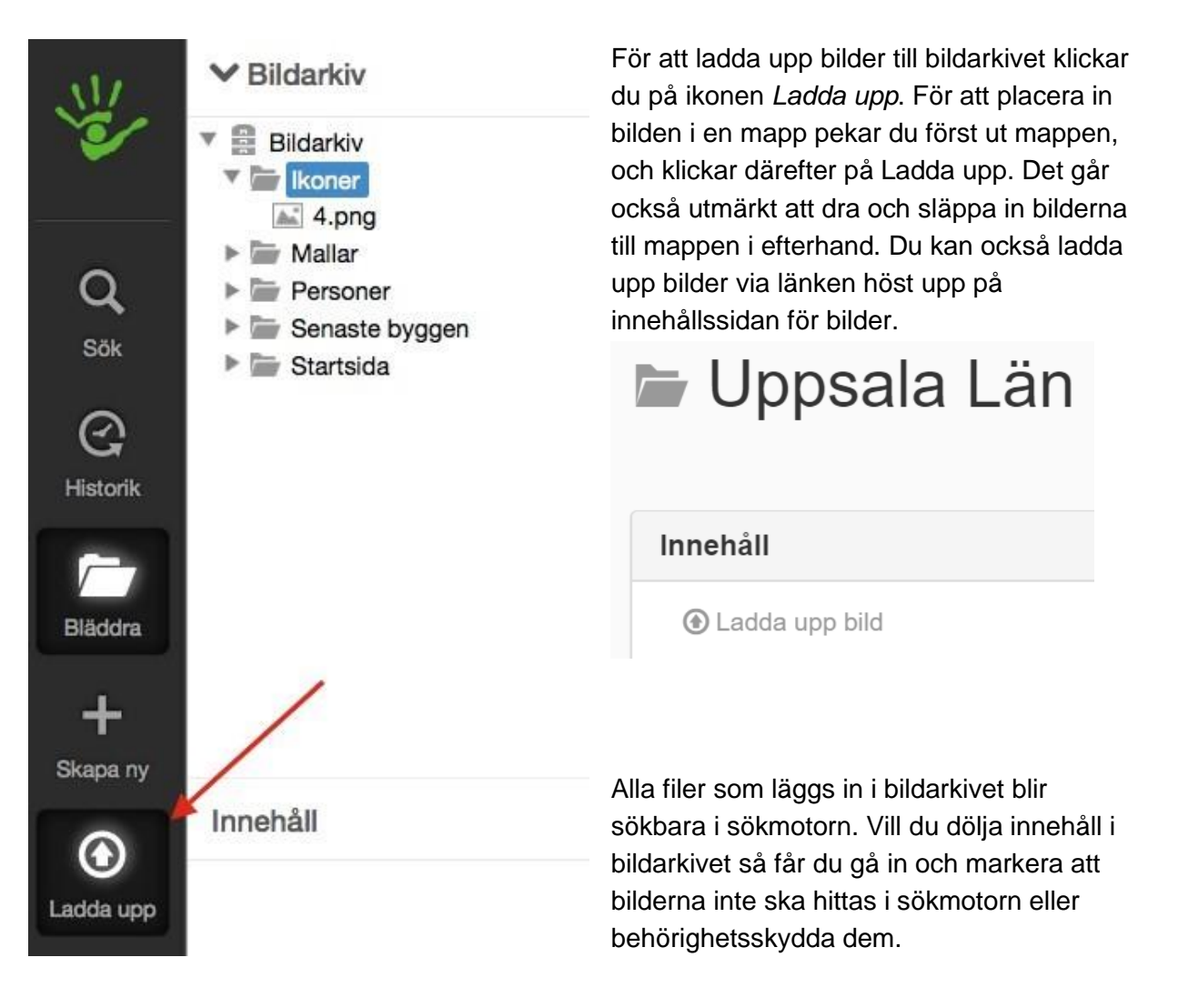

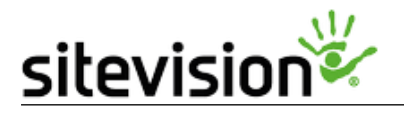

## Skapa mapp i bildarkivet

<span id="page-30-0"></span>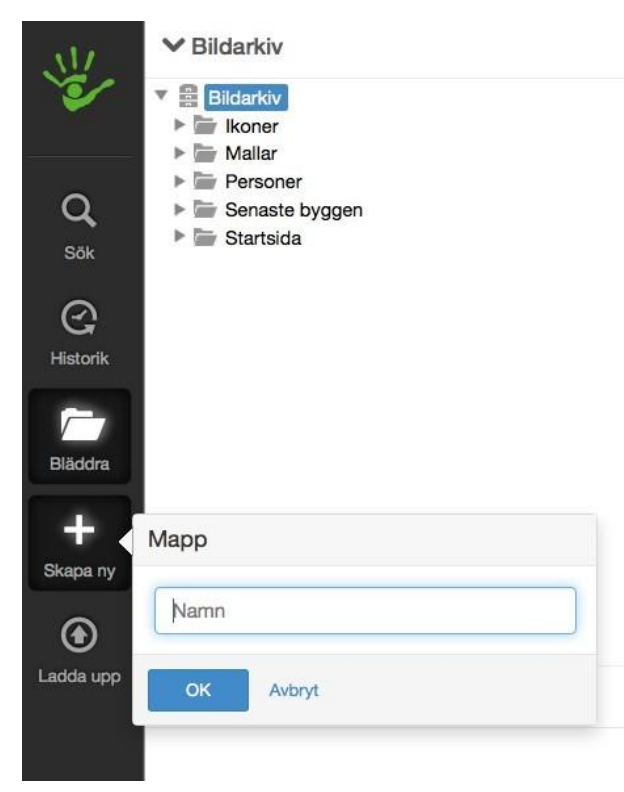

Bygg upp en motsvarande mappstruktur som i navigatorn och så laddar redaktörerna upp bilderna i mappar som motsvarar menyval. På detta sätt vet ungefär alla redaktörer vart de ska leta efter filerna.

För att skapa en mapp i bildarkivet klickar du på *Skapa ny*. Ge mappen sitt namn och klicka på OK. För att sedan placera bilder i mappen, markerar du mappen och klickar sedan på *Ladda upp*. Eller så kan du flytta befintliga bilder från bildarkivet till mappen. Det gör du genom att markera en bild eller flera (håll nere CTRL när du markerar) och sedan drag droppar du bilderna till mappen.

### Sätt metadata på bilder

<span id="page-30-1"></span>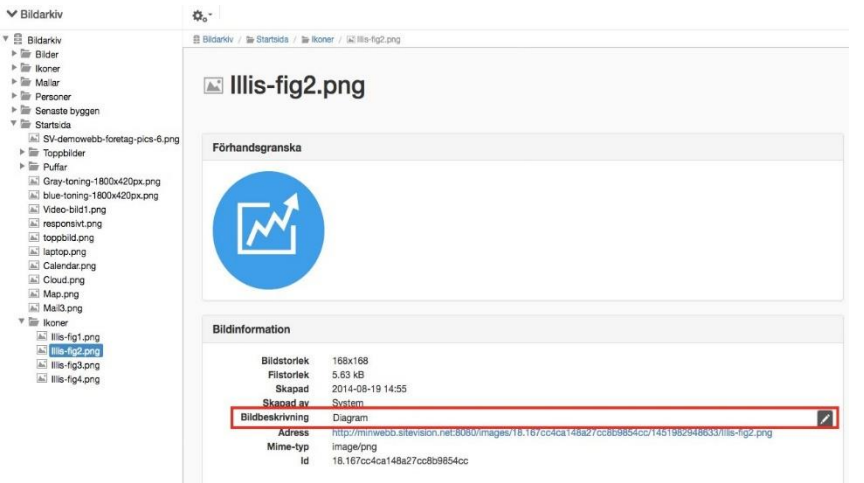

För att fylla i en generell bildbeskrivning på en bild, gör så här: 1. Markera den bild där du vill lägga till en bildbeskrivning 2. Till höger, markera fältet för *Bildbeskrivning*. Fyll i värdet. 3. Klart! Förväxla inte detta med bildbeskrivning som finns som alternativ på varje [bildmodul.](https://help4.sitevision.se/SiteVision_4_0/12701827.html)

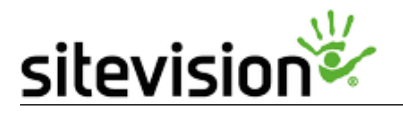

## Ta bort bild

För att ta bort en bild från bildarkivet, leta reda på bilden och markera den. Högerklicka på bilden och välj *Ta bort.* 

<span id="page-31-0"></span>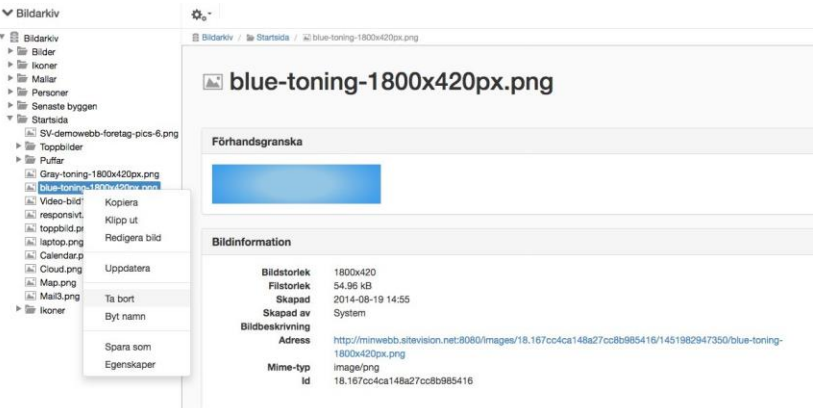

Om du försöker ta bort en bild som används någonstans på webbplatsen får du information om detta:

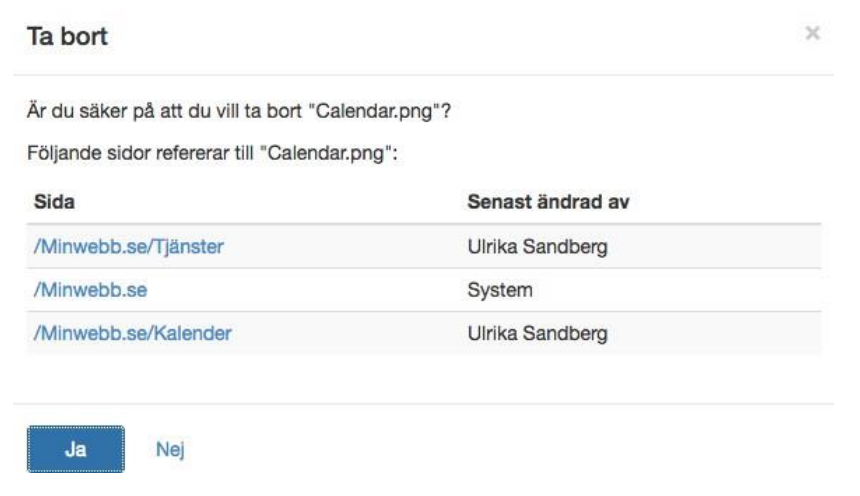

Då får du antingen gå till respektive sida och ta bort bildmodulen innan du tar blden från bildarkivet eller så väljer du att inte ta bort bilden. Om du tar bort bilden och ignorerar meddelandet kommer det bli röda kryss på webbsidorna (borttagen bild).

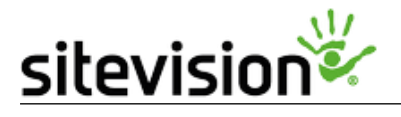

# Publicera - fliken Allmänt

<span id="page-32-0"></span>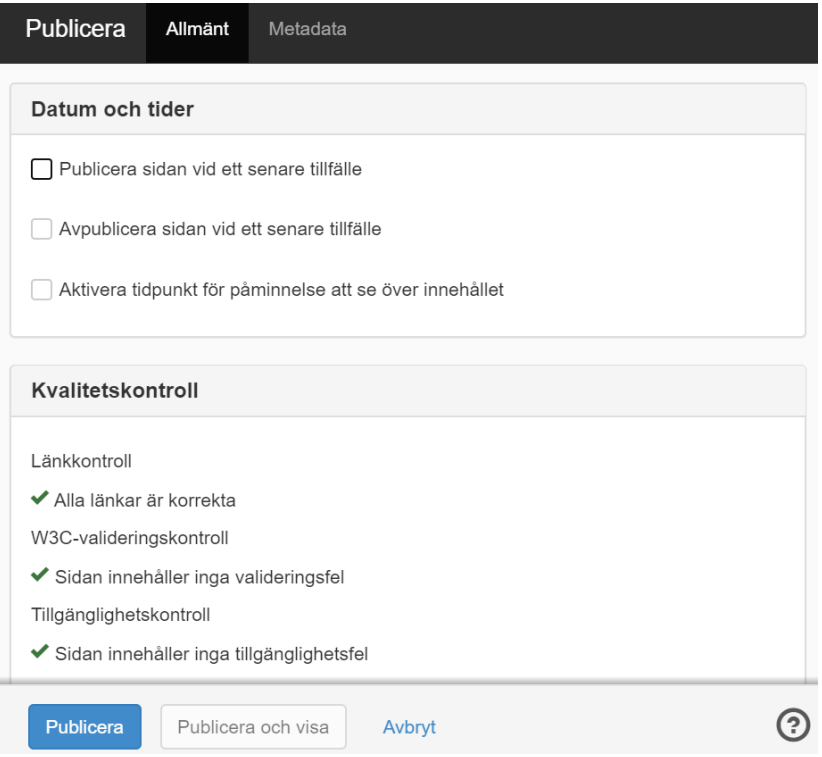

#### Datum och tider

Här kan du styra tidpunkten för publicering om du inte vill publicera på en gång eller om du har ett bestämt datum när du vill avpublicera sidan.

<span id="page-32-1"></span>Om du letar efter manipulera publiceringsdatumet så gör du detta under [Egenskaper på](https://help4.sitevision.se/SiteVision_4_0/pageSettingsHelp.html) [sidan/artikeln.](https://help4.sitevision.se/SiteVision_4_0/pageSettingsHelp.html)

#### Publicera sidan vid ett senare tillfälle

Om sidan ska publiceras vid ett senare tillfälle, markera detta alternativ och ange tid och datum. Klicka på ikonen för kalendern så kan du välja datum i en kalender eller fyll i datumet själv i det vita fältet. Sidan kommer då att publiceras vid det tillfälle du har angett.

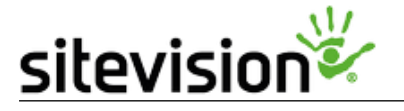

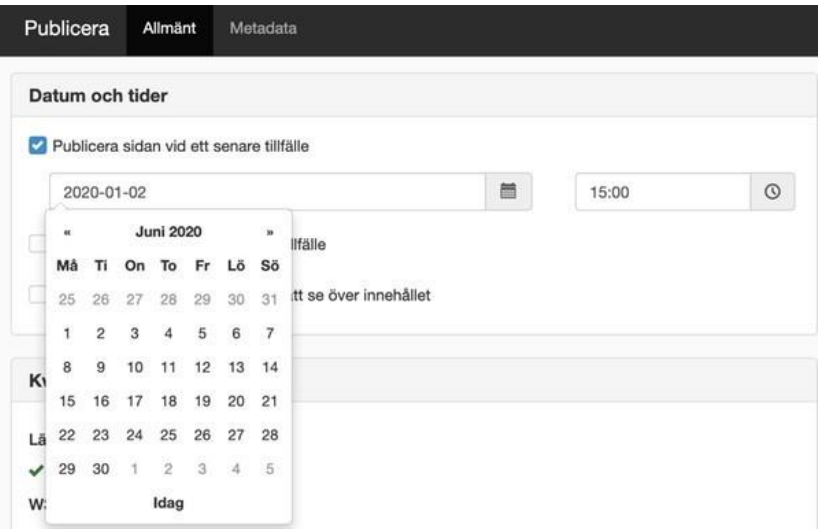

I bläddravyn syns det att sidan har en tidsstyrd publicering genom att den får en "klock-ikon" Se nedanstående exempel.

o Tjänster

Om någon av de ovanliggande sidorna inte är publicerade kommer samma ikon att visas för sidan. Detta innebär att sidan kommer att publiceras när alla de ovanliggande sidorna publiceras.

#### Avpublicera sidan vid ett senare tillfälle

Om sidan ska avpubliceras automatiskt vid ett speciellt datum markera, detta alternativ och ange tid och datum. Klicka på ikonen för kalendern så kan du välja datum i en kalender eller fyll i datumet själv i det vita fältet. Sidan kommer då att avpubliceras vid det tillfälle du har angett.

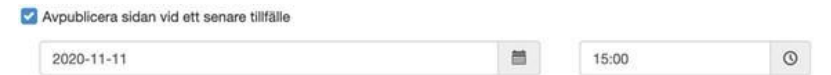

I bläddravyn syns det att sidan har en tidsstyrd avpublicering genom att den får en "klockikon" Se nedanstående exempel.

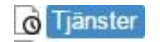

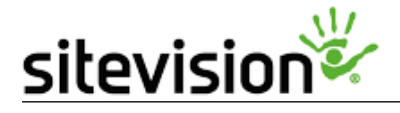

#### Avbryta publicering och avpublicering

För att avbryta en schemalagd publicering eller avpublicering klickar du på kanppen *Stoppa publicering* / *Stoppa avpublicering* enligt bilderna nedan.

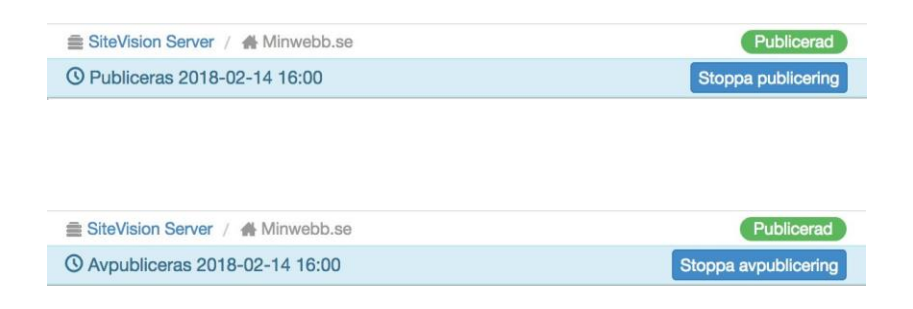

Ett meddelande visas då och du kan avbryta schemaläggningen. För att kunna avbryta en schemaläggning behöver du behörigheten: *Låsa upp publiceringslås* 

Sidor med schemalagd publicering eller avpublicering går inte redigera utan att avbryta schemaläggningen.

Aktivera tidpunkt för påminnelse att se över innehållet

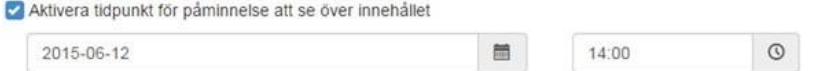

*Påminnelse* använder du för att bli notifierad om att en sida behöver ses över efter en viss tid då det gått ett tag sedan den publicerades. Notifieringen via mail innehåller en länk till sidan. Mottagaren kan då klicka på länken, läsa igenom innehållet och bestämma om något ska ändras, om sidan ska publiceras på nytt (godkänna befintligt innehåll) eller avpubliceras. På detta sätt hålls sidorna uppdaterade med rätt innehåll.

Vem får påminnelsen?

- **Inställd mottagare**  Den/de som är inställda som mottagare under [webbplatsinställningar• funktioner-bäst före.](https://help4.sitevision.se/SiteVision_4_0/siteBestBeforeHelp.html)
- **Publiceraren**  Om det inte finns några mottagare är det den som publicerat sidan som får påminnelsen, förutsatt att användaren har en e-postadress i systemet.
- **Webbplatsansvarig**  Om publiceraren saknar e-postadress går påminnelsen till den e-post som är inställd som webbplatsansvarig under [Webbplatsinställningar -> E-post.](https://help4.sitevision.se/SiteVision_4_0/siteEmailHelp.html)
- **Serveransvarig**  Saknas webbplatsansvarig skickas påminnelsen till den [e-post som](https://help4.sitevision.se/SiteVision_4_0/serverEmailHelp_sv.html)  [är](https://help4.sitevision.se/SiteVision_4_0/serverEmailHelp_sv.html) [inställd på serverobjekte](https://help4.sitevision.se/SiteVision_4_0/serverEmailHelp_sv.html) [t.](https://help4.sitevision.se/SiteVision_4_0/serverEmailHelp_sv.html)

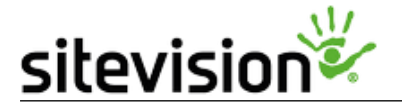

Systemet går igenom listan uppifrån och ner. Det är endast en av ovanstående som får påminnelsen om inte fler mottagare anges i mottagar-listan under *Webbplatsinställningarna -> Bäst före.* 

När kommer påminnelsen?

Systemet föreslår 6 månader framöver om detta inte ändras centralt, se [centrala inställningar](http://help.sitevision.se/4.623457cf131278f397c7ffd12162.html) [för bäst-före.](http://help.sitevision.se/4.623457cf131278f397c7ffd12162.html)

Har du kryssat i rutan så står detta datum kvar (**systemet föreslår alltså inte ett nytt datum**) men du kan ändra datumet om du vil.

#### Kvalitetskontroll

Om länktest, tillgänglighetstest och/eller valideringstest vid publicering är aktiverat centralt, startar dessa när du klickat på publicera-ikonen. Om alla länkar fungerar, om sidan validerar och inte har några tillgänglighetsfel blir det "grönt".

<span id="page-35-0"></span>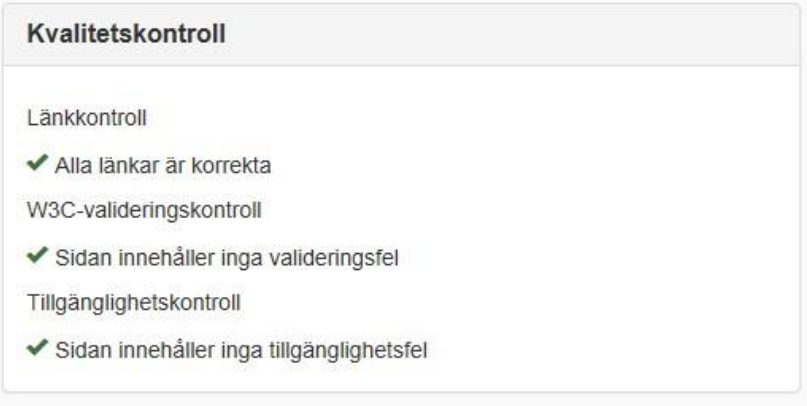

Om det är ett länkfel, valideringsfel eller tillgängllighetsfel blir fliken *Allmänt* brunmarkerad:

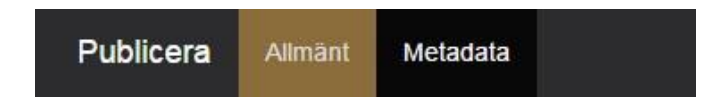

#### Länkkontroll

Om det finns felaktiga länkar på sidan visas en annan vy:

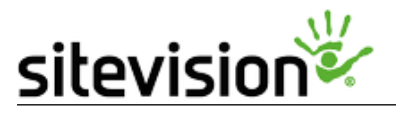

Länkkontroll

Sidan innehåller trasiga länkar Visa detaljer

Fortsätt trots länkfel

Klicka på länken *Visa detaljer* för att få en rapport över felaktiga länkar.

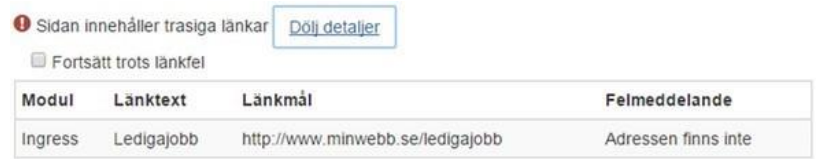

Om det är ett länkfel, valideringsfel eller tillgängllighetsfel blir fliken *Allmänt* brunmarkerad:

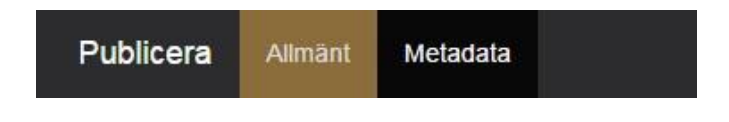

Om det finns felaktiga länkar på sidan visas en annan vy:

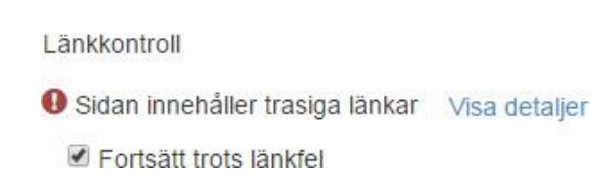

Klicka på länken *Visa detaljer* för att få en rapport över felaktiga länkar.

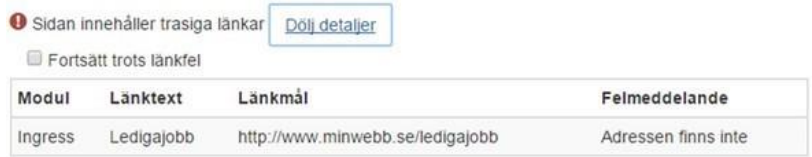

I detta fall så har modulen *Ingress* en felaktig länk. En länk med en felaktig adress.

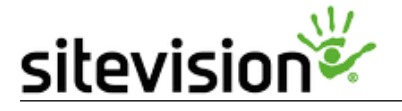

Fortsätt trots länkfel är en behörighet och alla har inte detta val. Om du saknar behörigheten kommer publiceraknappen vara inaktiv tills du rättat till den felaktiga länken.

#### W3C-valideringskontroll

Kontrollerar om koden på sidan validerar. Om sidan inte validerar visas "rött resultat":

Sidan innehåller valideringsfel Visa detaljer

Klicka på länken *Visa detaljer*. Då kommer du till W3C validator där du kan läsa mer om valideringsfelen:

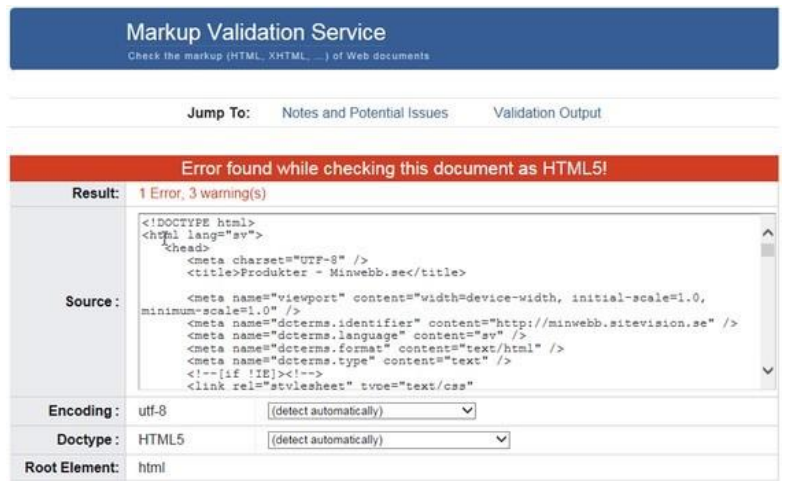

#### Tillgänglighetskontroll

Kontrollerar tillgänglighetsregler vid publicering, exempelvis att rubriknivåer kommer i rätt ordning, att tabeller följer vissa regler osv. Läs mer om [vad som kontrolleras i](https://help4.sitevision.se/SiteVision_4_0/relaxedValidationErrors.html) [tillgänglighetskontrollen här.](https://help4.sitevision.se/SiteVision_4_0/relaxedValidationErrors.html)

Klicka på länken *Visa detaljer* om sidan visar ett "rött resultat". Då visas mer informatiom om felet:

Tillgänglighetskontroll

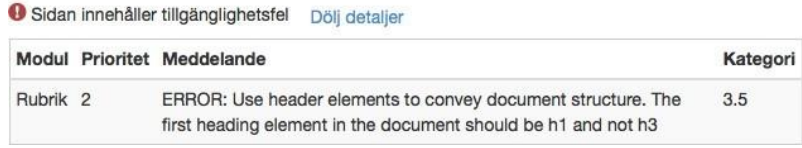

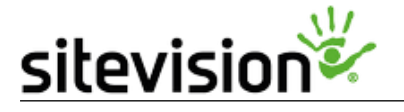

Klicka på *Visa detaljer* om sidan visar ett "rött resultat".

#### Publicera

Denna klickar du på om du vill publicera ut sidan - så att den visas online. Om du väljer att **inte** publicera sidan så visas den enbart i redigeringsläget. Exempelvis om du gör ett utkast till en sida så kanske den inte ska publiceras på en gång.

#### Publicera och visa

Denna klickar du på om du vill publicera ut sidan och dessutom besöka den online. Det blir samma effekt som att klicka på Klar-ikonen i sidolisten.

#### Avbryt

Avbryter den pågående publiceringen och du är åter i redigeringsläget.

#### Publicera - fliken Metadata

#### **Metadata**

<span id="page-38-0"></span>Här fyller du i metadatavärden för de metadatafält som finns uppsatta på webbplatsen. Metadata betyder "data om data" och innehåller information om sidan som visas. Det kan exempelvis vara information om när sidan publicerades senast, vem som skapade sidan, vilken avdelning som sidan är kopplad till osv. (se bild på nästa sida)

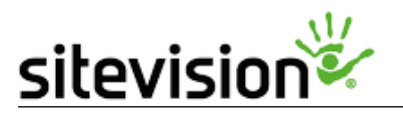

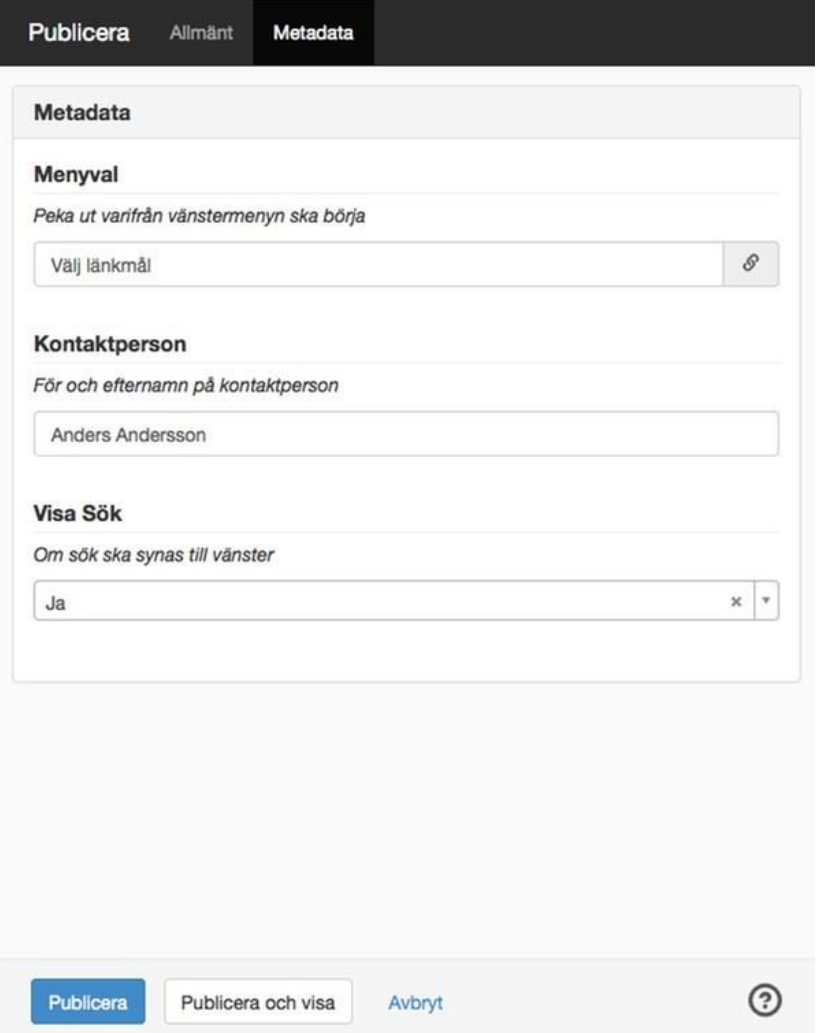

En röd asterisk (\*) innebär att fältet är obligatoriskt, det vill säga det måste fylla i för att sidan ska bli publicerad. Försöker du publicera utan att fylla i metadata blir metadata fältet rödmarkerat enligt nedan bild:

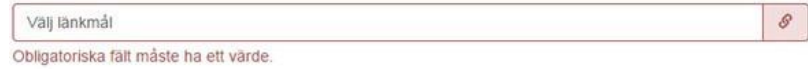

Fliken *Metadata* blir också rödmarkerad för att visa att ett metadata är obligatoriskt:

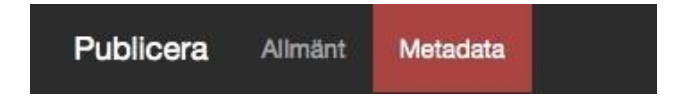

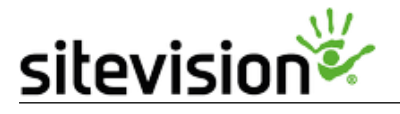

#### Publicera och visa

Knappen *Publicera och visa* tar dig direkt till onlineläget när sidan är publicerad.

Publicera och visa

*Systemvärden* och *Koppling till textmodul/bildmodul/mediamodul* visas inte i publiceringsdialogen eftersom dessa värden inte går att ändra.

#### Är sidan sparad?

SiteVision [sparar automatiskt all informatio](https://help4.sitevision.se/SiteVision_4_0/12701710.html) [n.](https://help4.sitevision.se/SiteVision_4_0/12701710.html) Handen n. Handen

längst upp till vänster visar status på sidan. Är bakgrunden på handen grön är allt sparat. Medan du gören ändring på sidan är handen grå då den ännu inte hunnit spara.

## Rekommenderade webbläsare

## Äldre versioner av Internet Explorer än IE 11

<span id="page-40-0"></span>Sedan den 12 januari 2016 upphörde Microsoft att ge support på äldre versioner av Internet Explorer. För dig som användare innebär det att Microsoft inte längre kommer åtgärda säkerhetsproblem och ge teknisk support på äldre versioner än IE 11.

<span id="page-40-1"></span>För redigering i SiteVision fungerar även tidigare versioner av Internet Explorer (IE 9 och 10). Vi följer dock Microsofts rekommendationer.

För mer information: [https://www.microsoft.com/en-us/WindowsForBusiness/End-of-IEsupport](https://www.microsoft.com/en-us/WindowsForBusiness/End-of-IE-support)

#### Windows Vista/7/8/10

- Internet Explorer 11
- Firefox
- <span id="page-40-2"></span>• Google Chrome

#### Linux

- Firefox
- Google Chrome

#### <span id="page-40-3"></span>Mac OS X

<span id="page-40-4"></span>• Safari

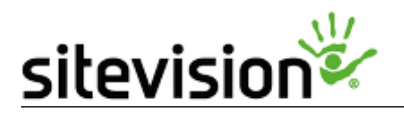

- Firefox
- Google Chrome

# Kortkommandon i SiteVision

#### Kortkommandon för Windows i SiteVision

<span id="page-41-0"></span>I SiteVision finns följande generella kortkommandon i redigeringsläget:

<span id="page-41-1"></span>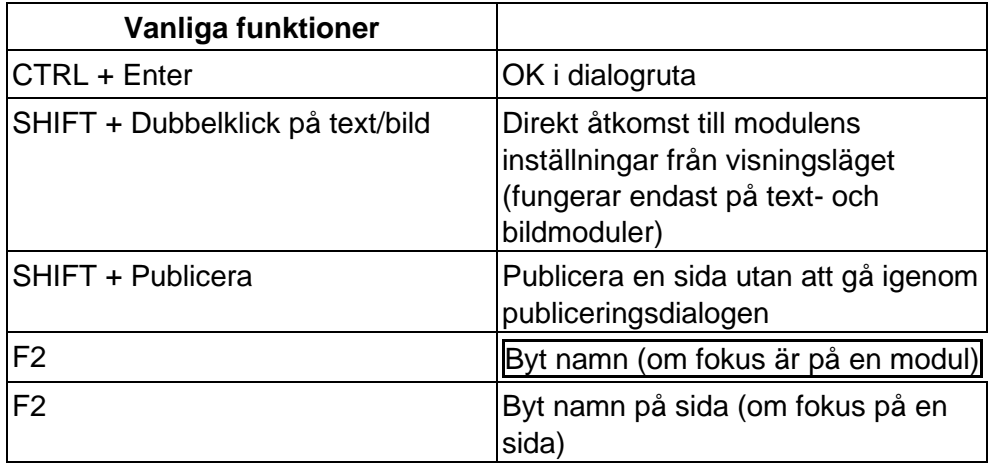

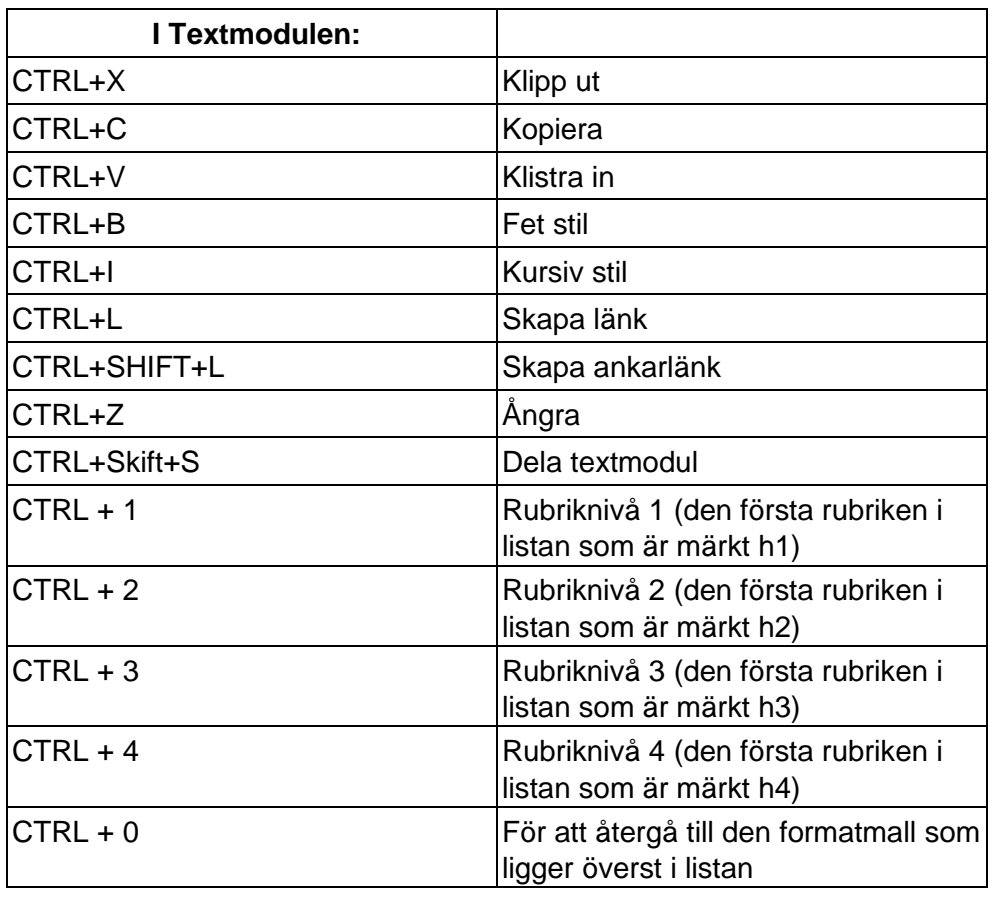

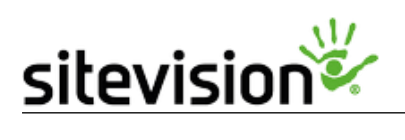

#### Kortkommandon för Mac i SiteVision

I SiteVision finns följande generella kortkommandon i redigeringsläget:

<span id="page-42-0"></span>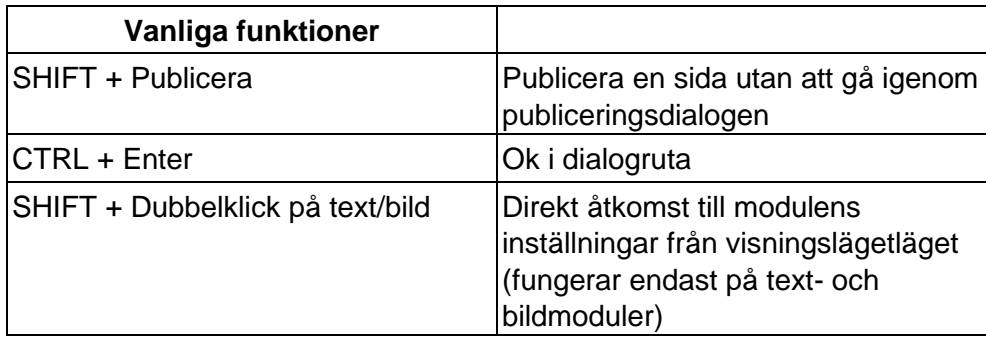

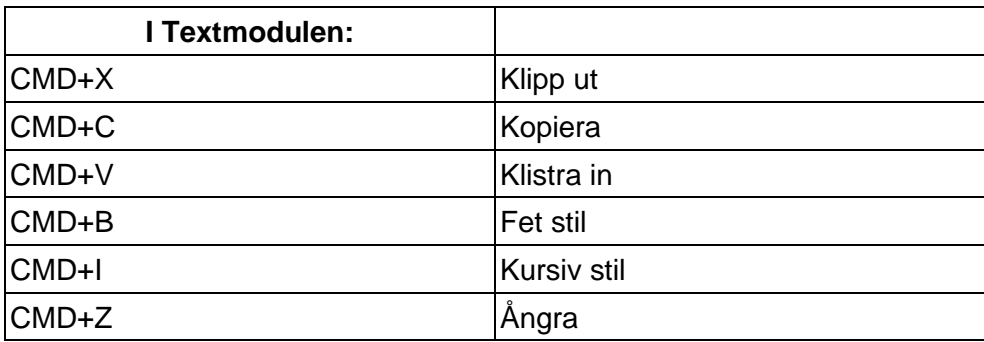